# **Meridian User Guide Explorer Client**

Meridian Explorer Client 2020 BlueCielo

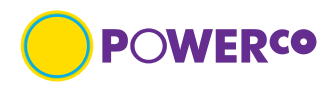

### **Contents**

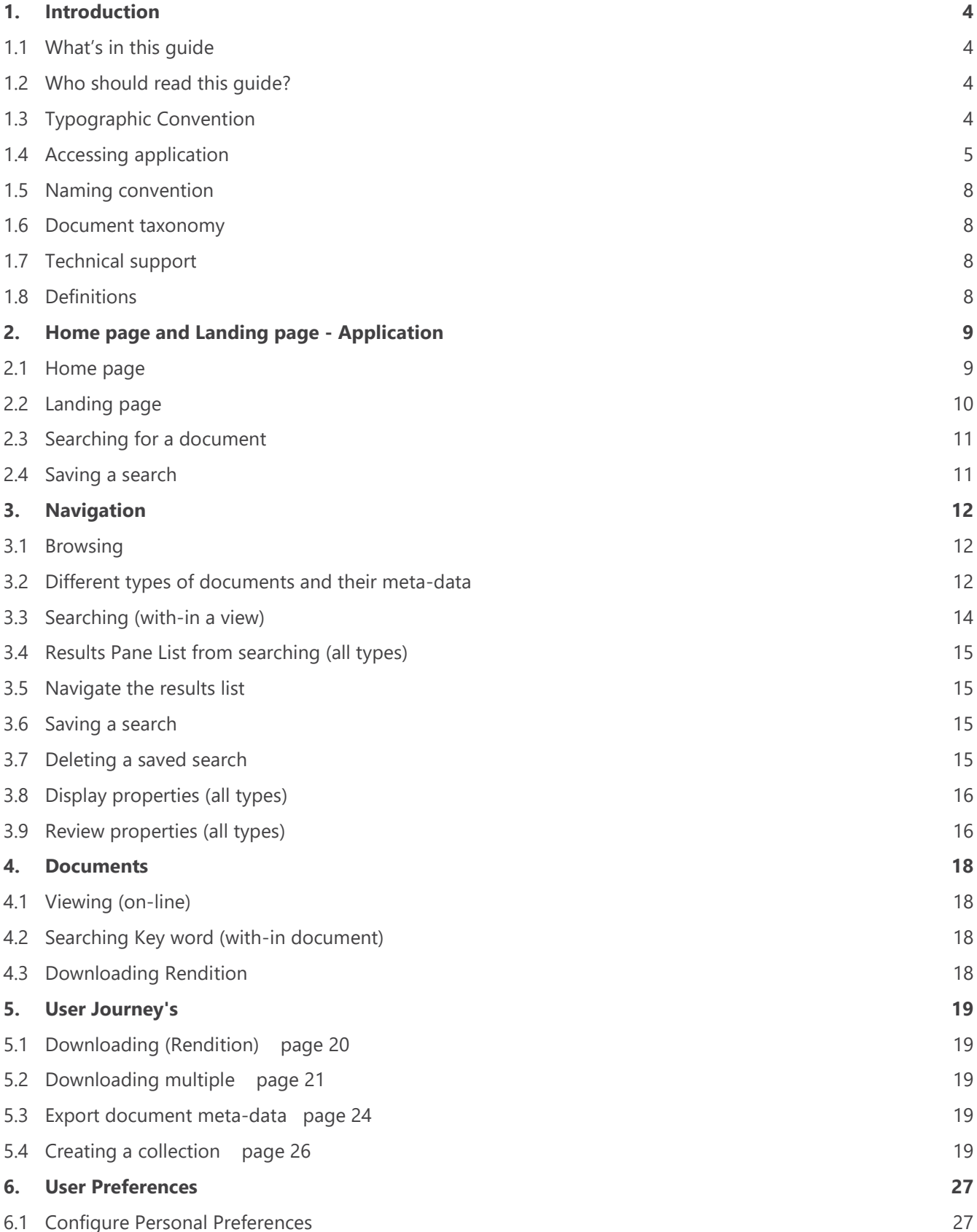

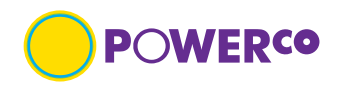

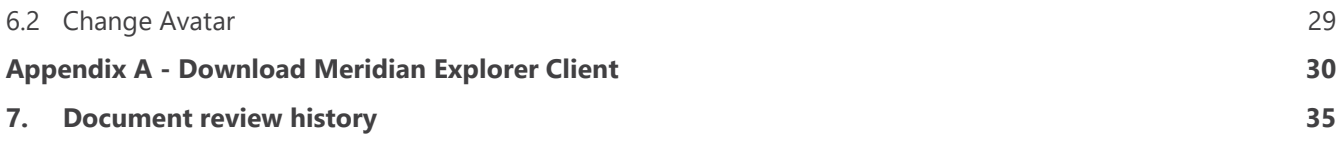

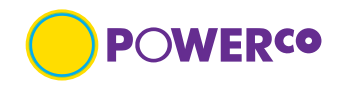

# <span id="page-3-0"></span>**1. Introduction**

### <span id="page-3-1"></span>**1.1 What's in this guide**

This document establishes the requirements for the searching and management of Powerco's documents held in Meridian Explorer, also known as Meridian Explorer BlueCielo, referred to as application in this document. This guide contains high-level information to help you navigate the application and will outline the **views** held in the application

### <span id="page-3-2"></span>**1.2 Who should read this guide?**

This user guide applies to all Powerco staff, External contractors and consultants working for Powerco with involvement in accessing, viewing and documents held in Meridian Explorer Client.

### <span id="page-3-3"></span>**1.3 Typographic Convention**

This user guide shall have the following typography rules, which make it easy to follow:

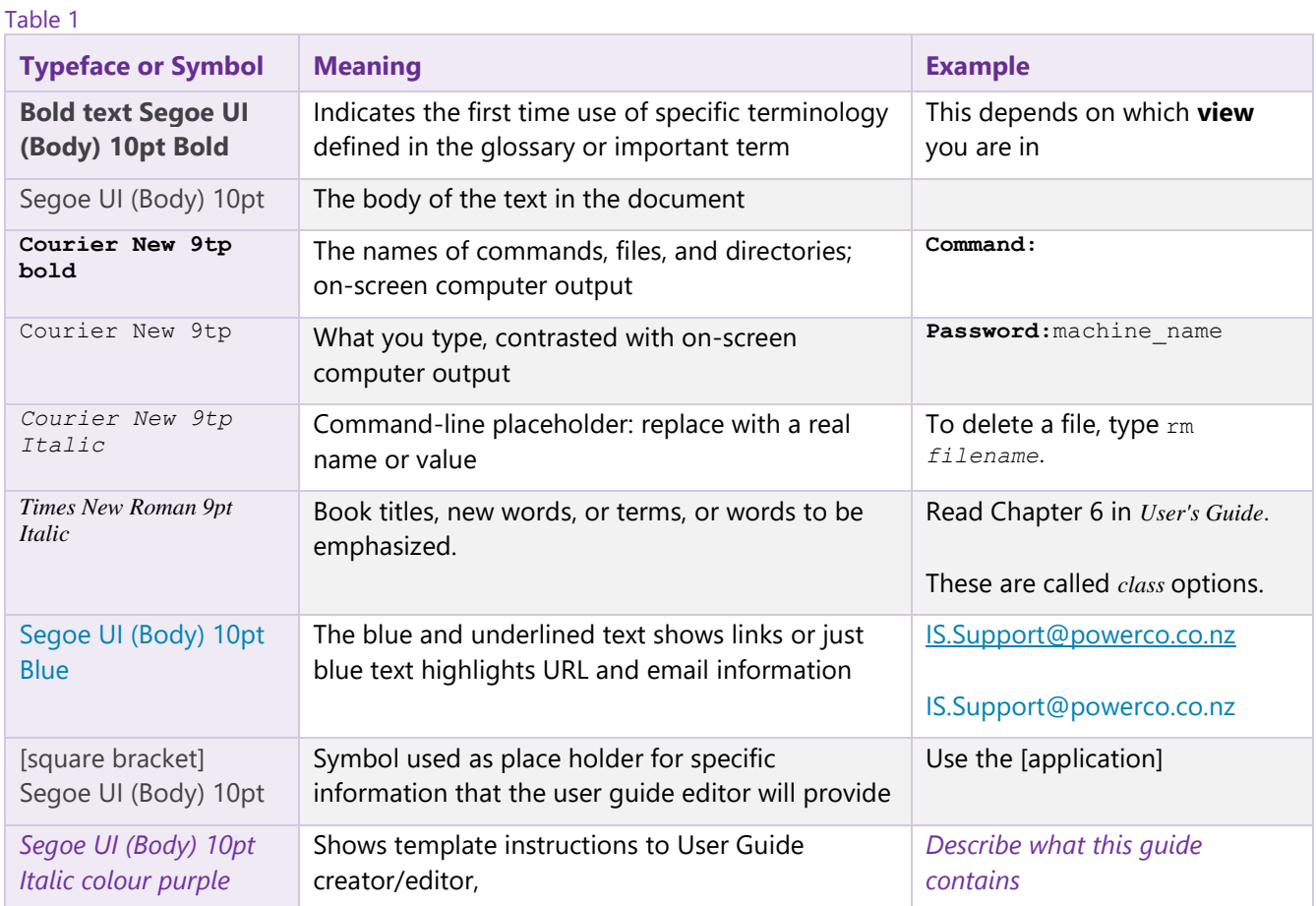

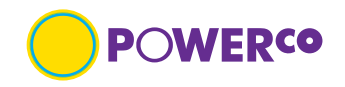

### <span id="page-4-0"></span>**1.4 Accessing application**

Permission is required to access the Powerco documents held in Meridian Explorer Client application. If you are unable to log into the application, please contact **IS.Suport@Powerco.co.nz** 

1.4.1 Access is available via the Powerco web Home page, Our partners dropdown >For contractors

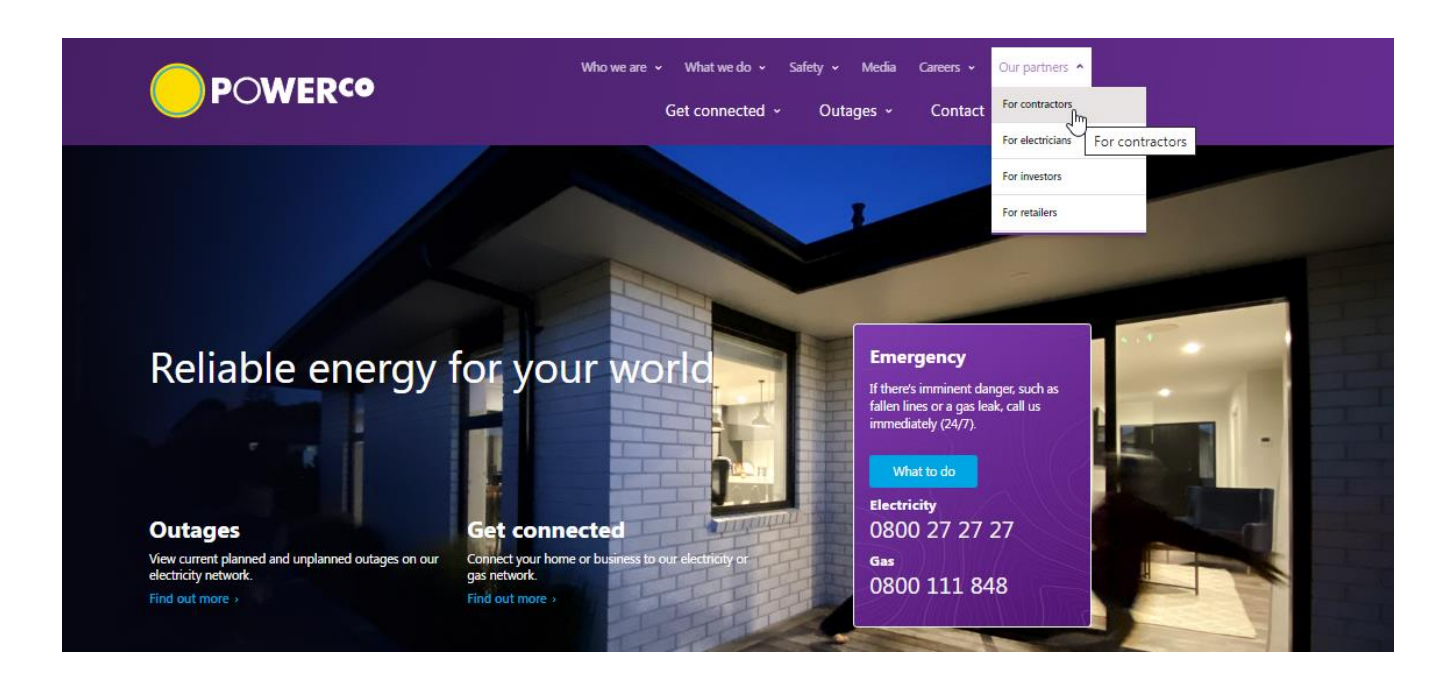

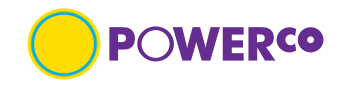

#### 1.4.2 From the For Contractors landing page users with approved access can view Powerco Web applications

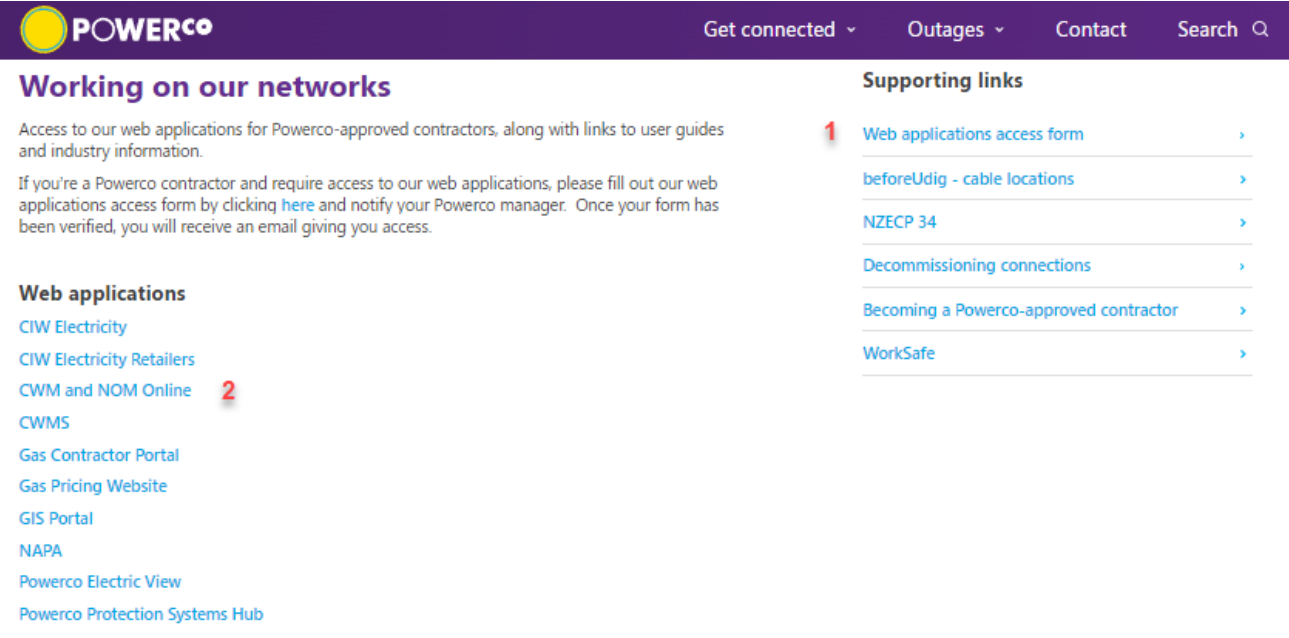

Restore

#### Powerco Drawing Management (EDMS) 3

By accessing the eCopy drawings and/or associated documents on, or from this website you agree to and acknowledge the following terms and conditions of use:

- 1. The drawings are made available for information only and solely for use in relation to project work currently being carried out by you or your company for Powerco
- 2. Powerco owns all rights in the drawings and they may not be copied, reproduced or distributed in any way or for any other purpose whatsoever.
- 3. While care has been taken to ensure that information contained within the drawings is accurate at the time of publication, changes in circumstances after the time of publication actuate a tie in the original catually changes in cucumstances after the time of proportation.<br>The accuracy of this information. Powerco gives no warranty as to the<br>accuracy of any information or advice contained in the dr they are fit for your intended use.
- 4. If you require a master copy of any of these drawings for design modification please log a request as per the Powerco As-Built Reporting Standard 360S014.

EDMS runs on Internet Explorer version 10 and 11.

If you're having issues displaying or downloading documents, install the Meridian Web Client. 4 Once downloaded unzip the file and run the executable file.

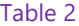

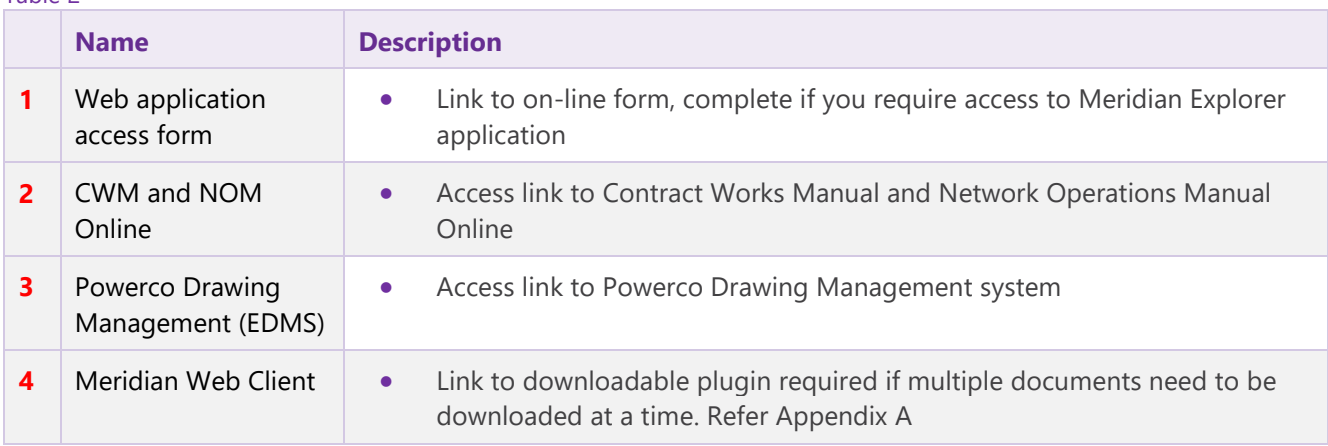

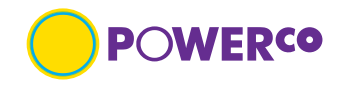

1.4.3 Once you have selected the application you require, you will then need to complete required security login. The number of requested Username and Password dialog boxes will depend on whether you have logged in before and how your system is setup.

If it is the first time you are logging into the application, you may be prompted to select your account and enter your password. Once saved, you won't need to do this for another 14 days as per Powerco's Security Policy.

The Details you will need to enter are the Powerco identifier email address and Powerco Password

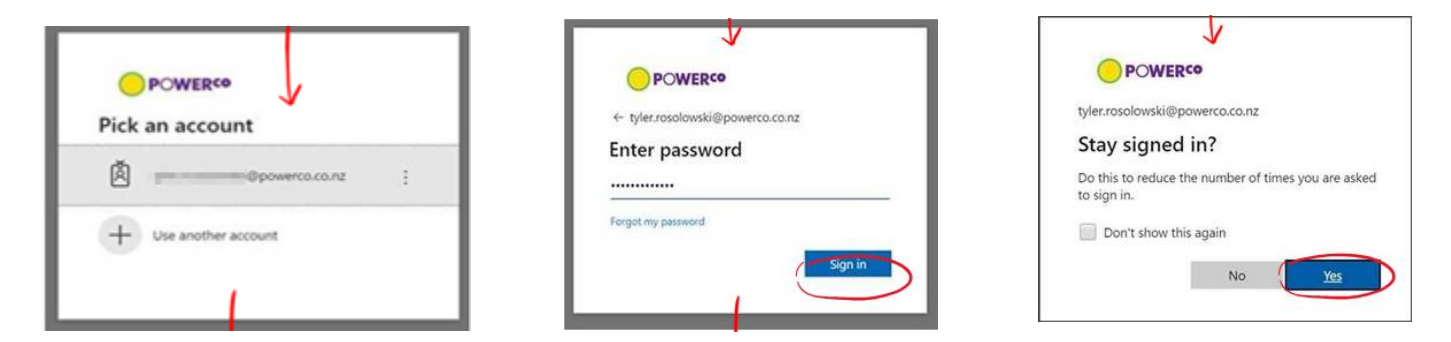

If you only see a blank page, please minimise what is displayed as the dialog box maybe hidden behind. Then you will be asked for you user credentials,

Username: JSDS1\XXX903 (your Powerco 3 letter and 3 numbers) Password: Powerco password

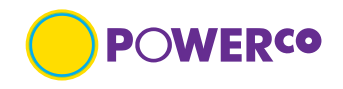

### <span id="page-7-0"></span>**1.5 Naming convention**

The naming convention of files in the Meridian Explorer Client follow a hierarchy of information unique to the documents with-in the specific folder, i.e. unique ID. (filename). This hierarchy will depend on what type of documents you are looking at.

Refer to specific sections below for further information.

### <span id="page-7-1"></span>**1.6 Document taxonomy**

The structure that the documents are stored in has the following levels.

Level 1 – Geographical or Area of works

Level 2 – Site type or Job type

Level 3 – More detail

There is no specific **tagging** applied to the documents in this application.

### <span id="page-7-2"></span>**1.7 Technical support**

If the function you are trying results in an error, screenshot the error and send to **IS.Support@Powerco.co.nz** 

### <span id="page-7-3"></span>**1.8 Definitions**

Technical terms used in this guide,

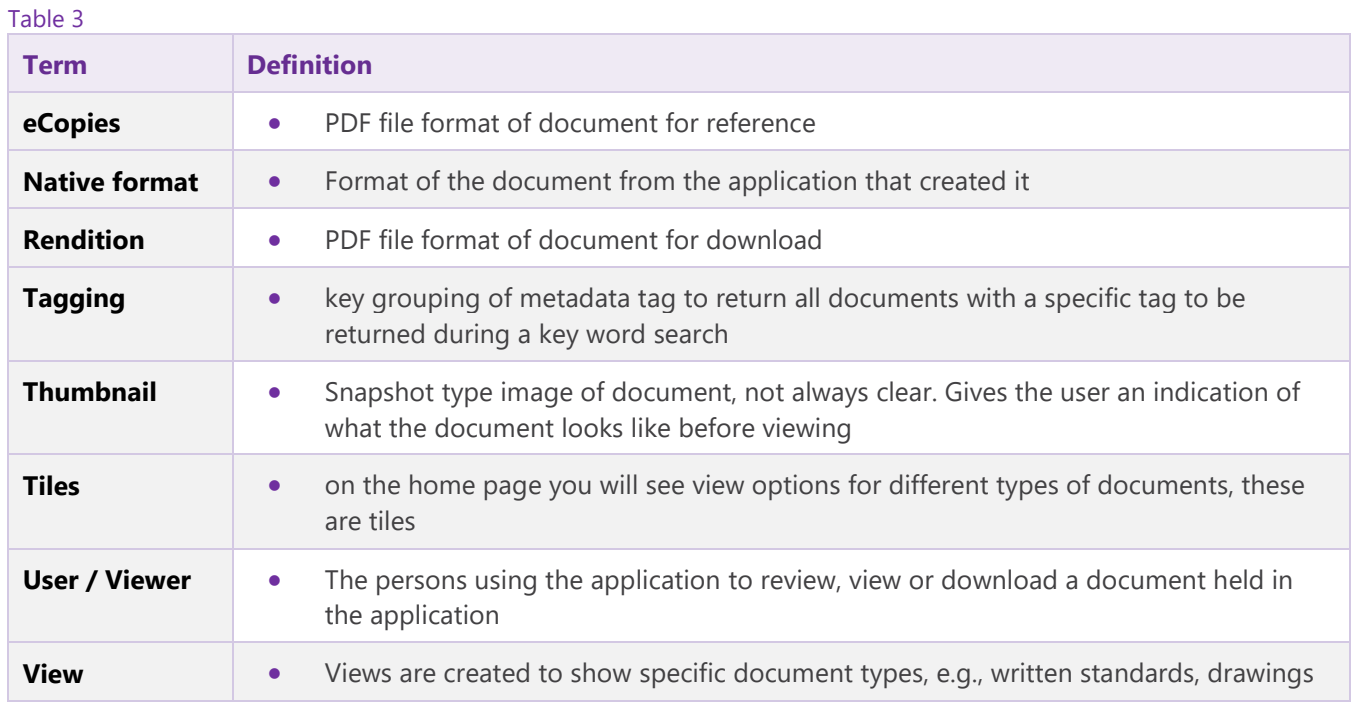

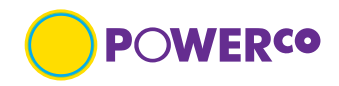

# <span id="page-8-0"></span>**2. Home page and Landing page - Application**

### <span id="page-8-1"></span>**2.1 Home page**

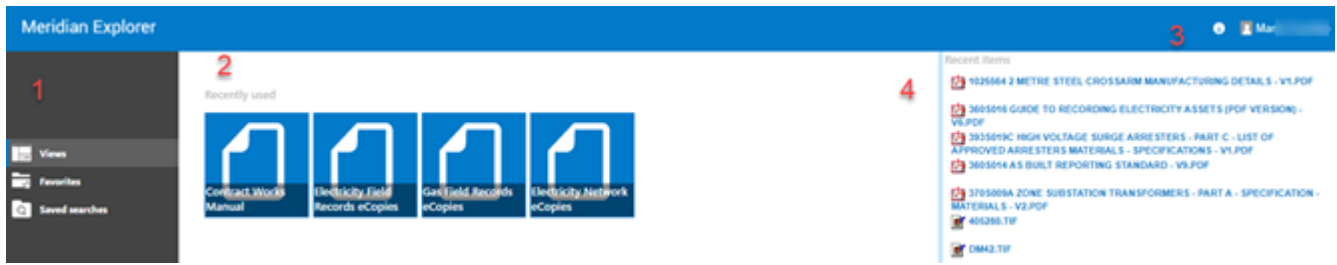

#### Table 4

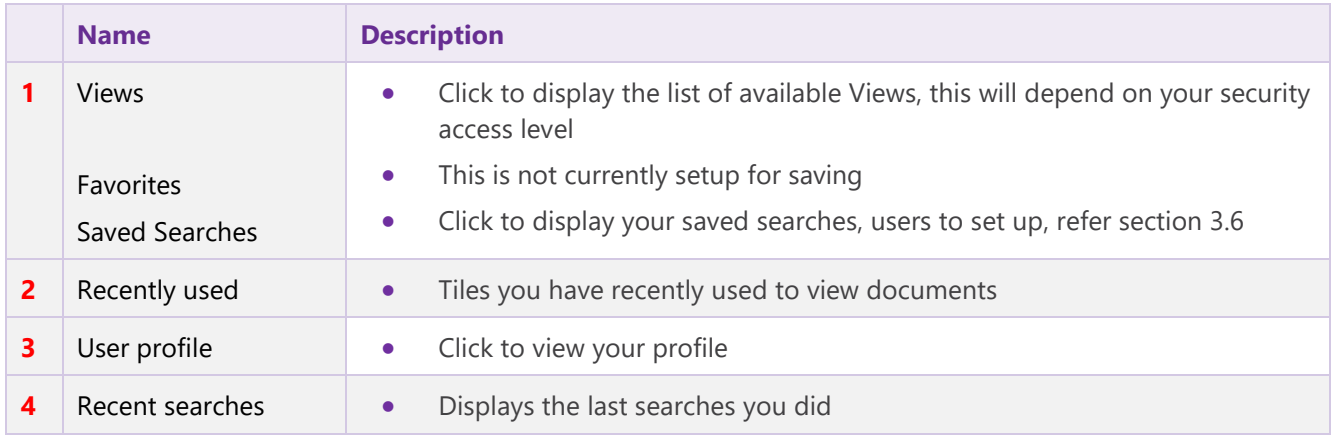

The number of **tiles** on the home page will depends on your viewing access.

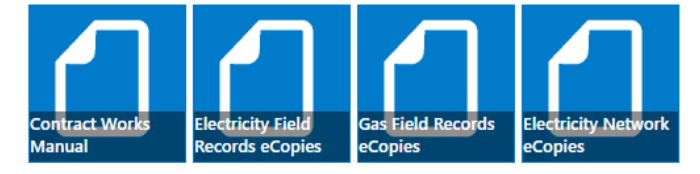

#### Table 5

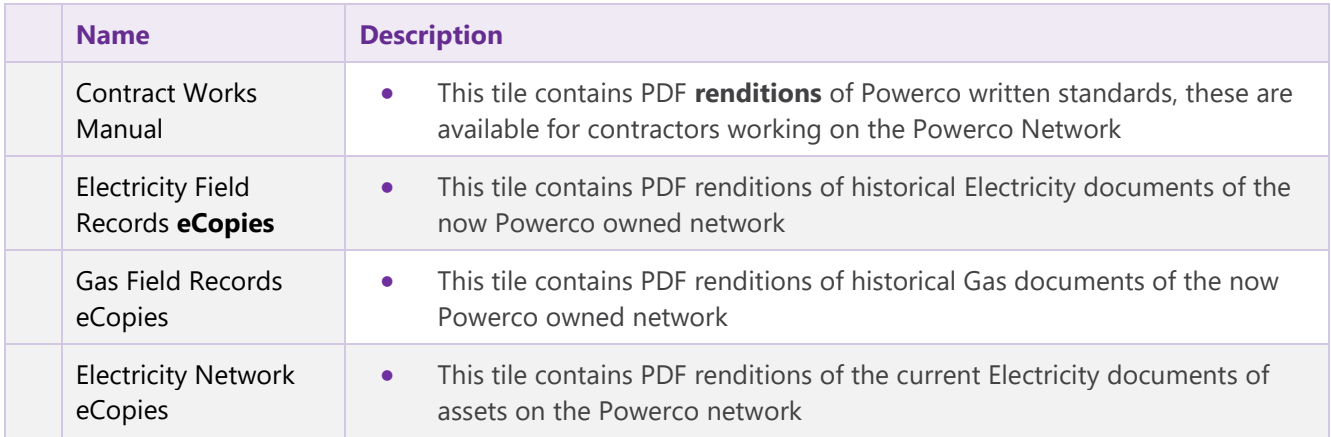

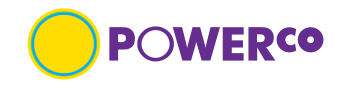

### <span id="page-9-0"></span>**2.2 Landing page**

Once you select the required tile, this will take you to the landing page with the documents you wish to view. The areas of the landing page are as described in table 4 below.

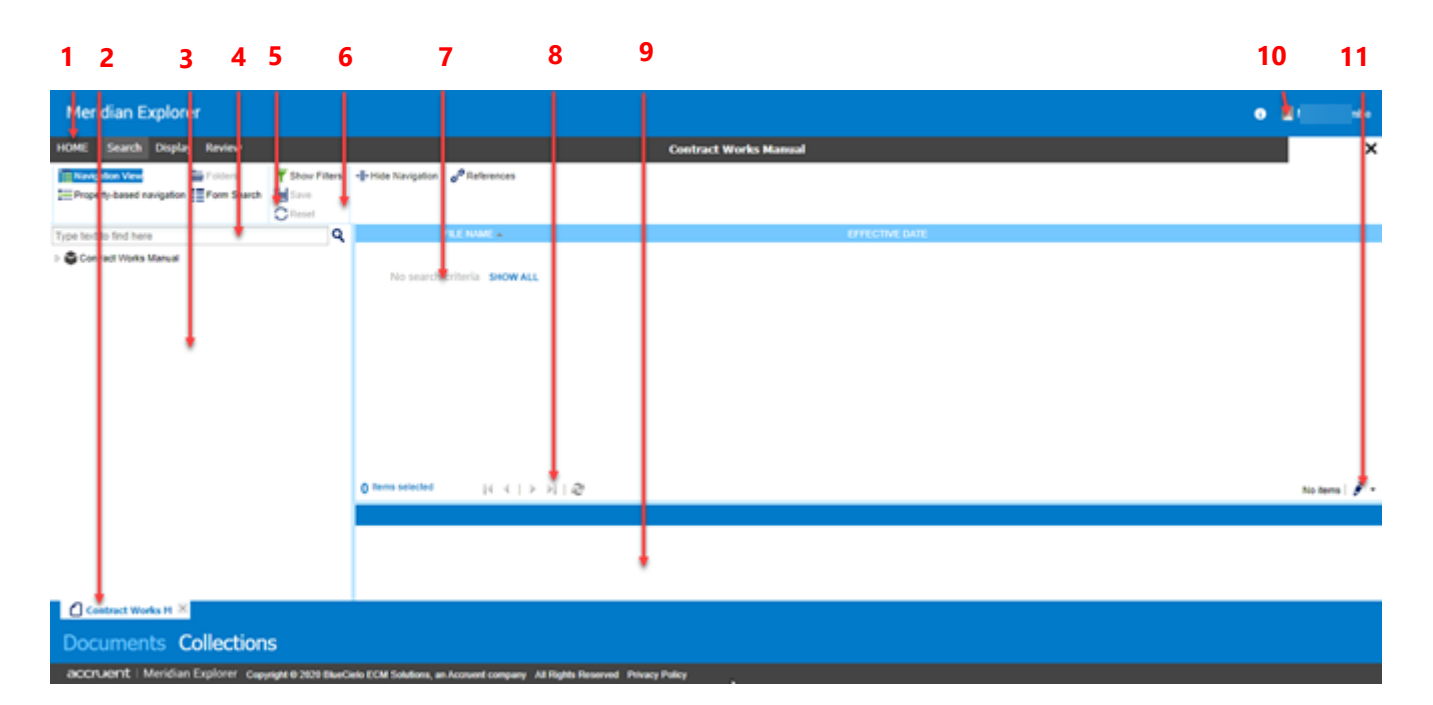

#### Table 6

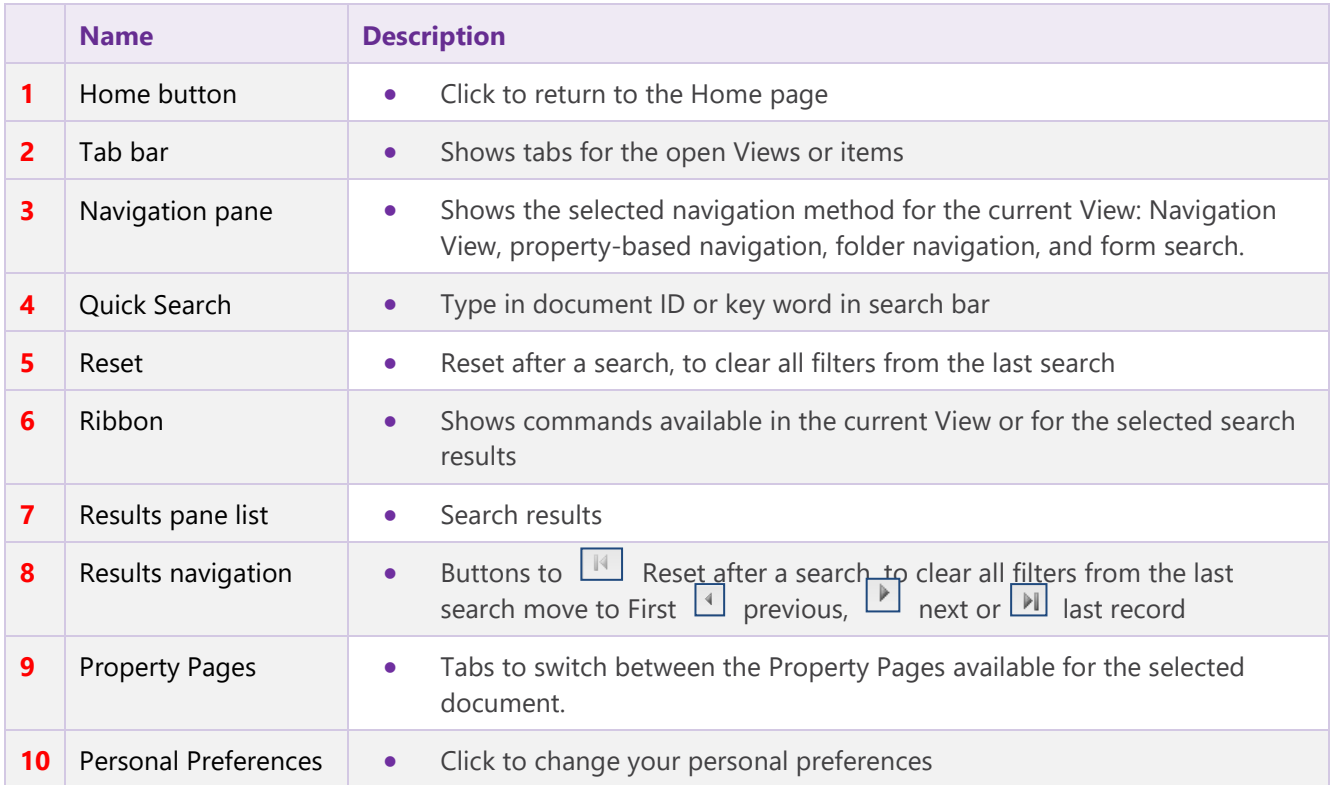

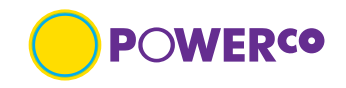

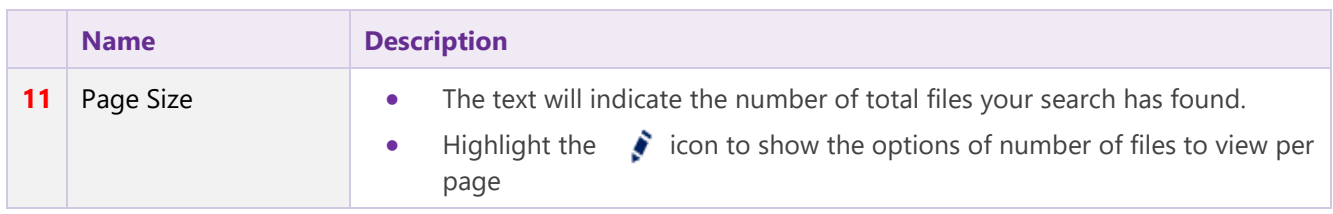

### <span id="page-10-0"></span>**2.3 Searching for a document**

Documents can be searched for by Navigation View, Quick Search or Form Search. Explained further in section 3.3. If an icon is grey this means the function is not available.

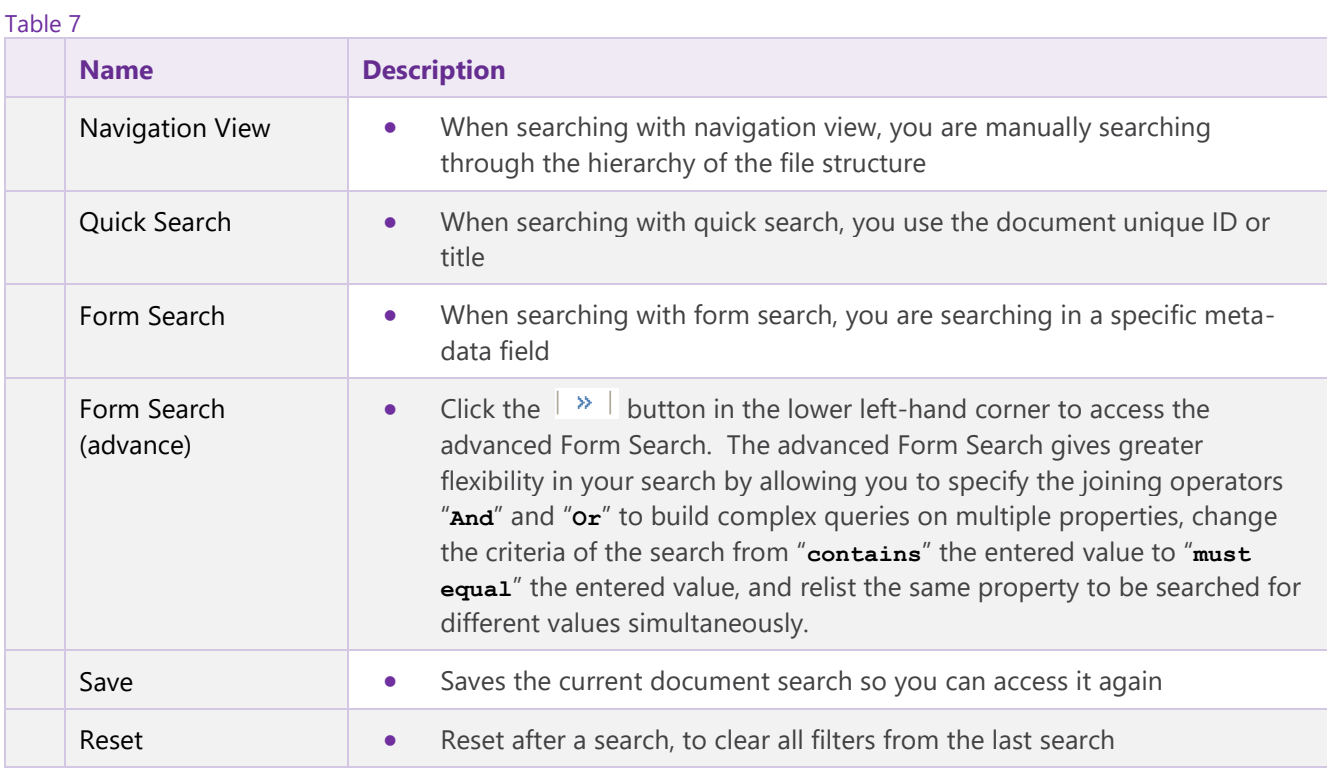

### <span id="page-10-1"></span>**2.4 Saving a search**

Once you have completed a search you will be able to save this group of documents. You can also use navigational search to a folder level and save.

Your saved searches can be accessed by clicking "**Saved Searches**" on the home page.

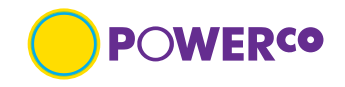

# <span id="page-11-0"></span>**3. Navigation**

This section describes how documents would be searched for by the document type or meta-data available.

#### <span id="page-11-1"></span>**3.1 Browsing**

When browsing you will have a navigational structure to step through or you can browse by document type. You will need to know what the document is about or the document type. Refer section below, Different types of documents and their meta-data.

Note not all documents have all meta-data fields completed.

### <span id="page-11-2"></span>**3.2 Different types of documents and their meta-data**

3.2.1 The different types of documents held in Contracts Works Manuals are

- Contract Works Manuals
- Instructions & Safety Notices
- Network Operations Manuals
- Standard Design Drawings

The different meta-data held on the above document types are, Table 8

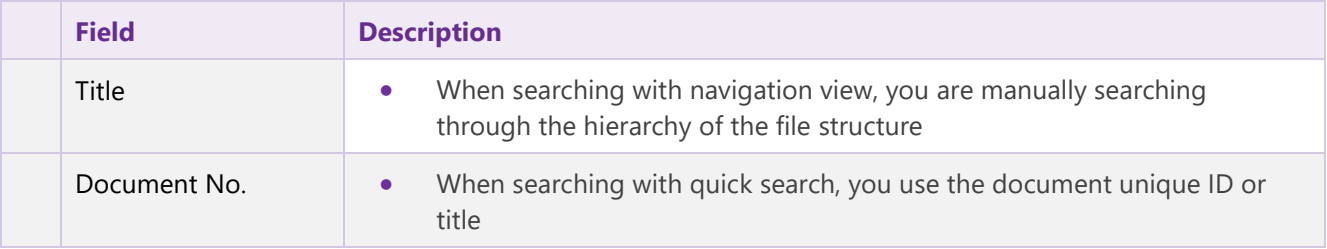

#### 3.2.2 The different types of documents held in Electricity Field Records eCopies are,

- **Distribution**
- Engineering drawings
- **ESAs (Electricity Supply Authority)**
- Field Books
- Line Condition Reports (Wairarapa)
- Plot Sheets
- **Reticulation**
- Service Cards
- Work Sheets (Taranaki)

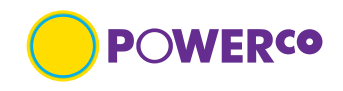

The different meta-data held on the above document types are, Table 9

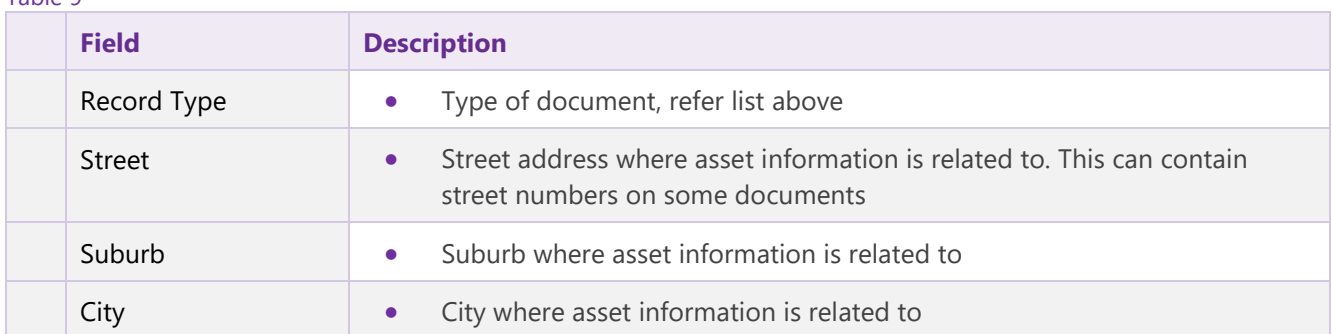

3.2.3 The different types of documents held in Gas Field Records eCopies view are,

- Field Books
- Job Cards
- Pipe Test Records
- Reticulation
- Service cards

The different meta-data held on the above document types are, Table 10

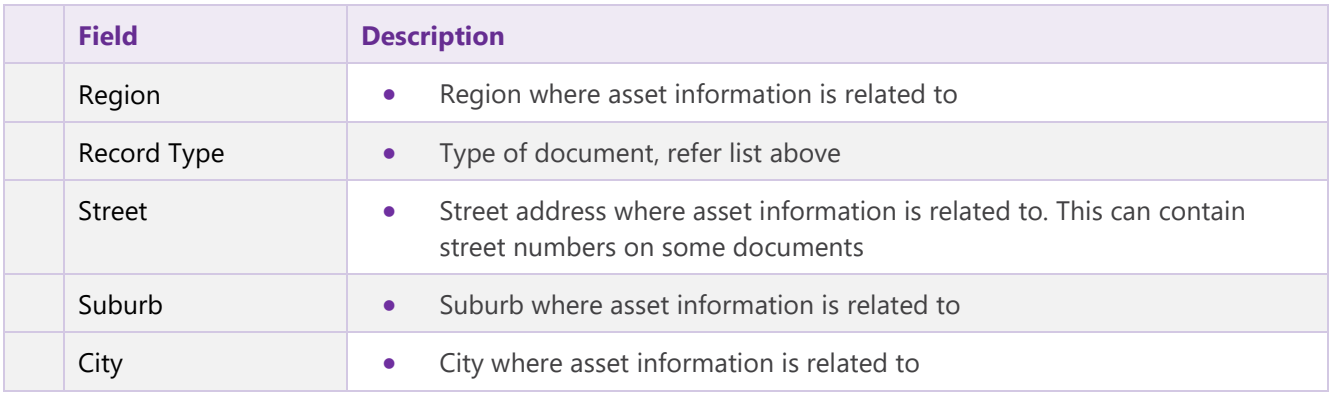

3.2.4 The different types of documents held in **Electricity Network eCopies** view are,

- Communications
- Points of Supply
- Schematic
- Switching Stations
- Voltage Regulators
- Weather Stations
- Zone Substations

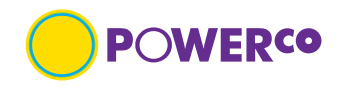

The different meta-data held on the above document types are, Table 11

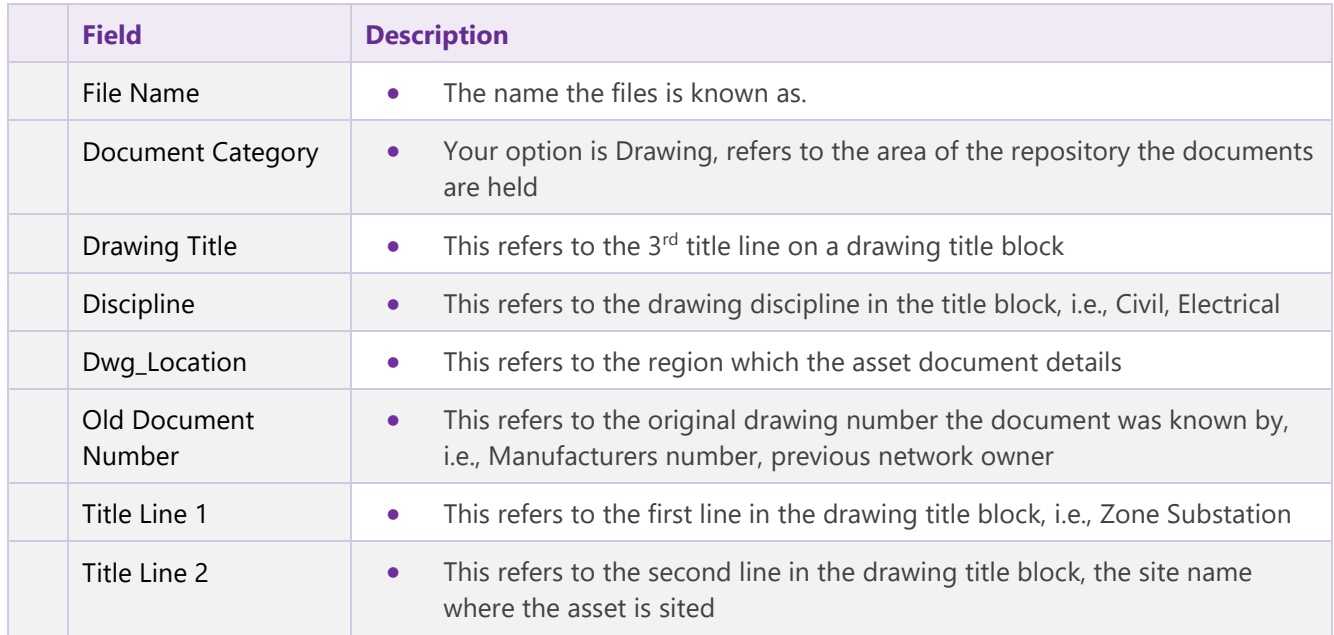

### <span id="page-13-0"></span>**3.3 Searching (with-in a view)**

The different search functions for a document in a view can be completed as follows. Read in conjunction with section 2.3

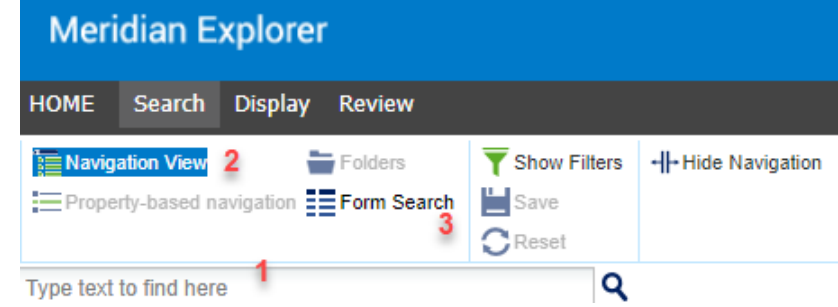

Table 12

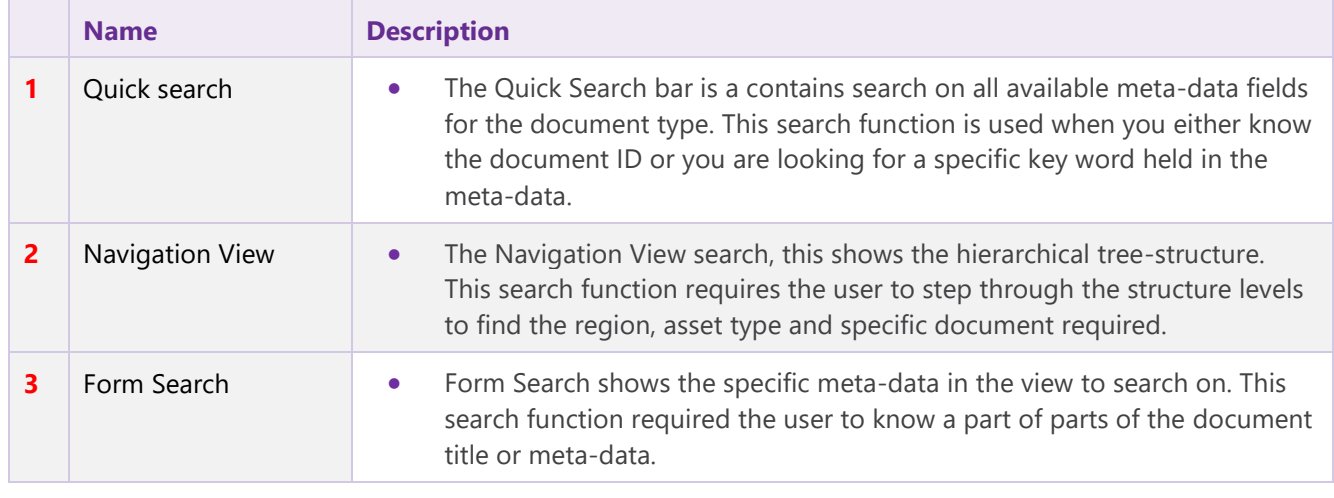

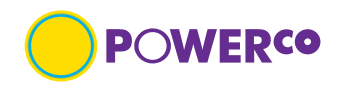

### <span id="page-14-0"></span>**3.4 Results Pane List from searching (all types)**

Once you have completed any search type the results will show in the Results pane list on the right-hand side. The displayed meta-data will depend on which view you are in. Not all searchable meta-data will be displayed in this pane.

Before starting another search select  $\mathbf{C}^{\text{Reset}}$ , this clears the previous search.

### <span id="page-14-1"></span>**3.5 Navigate the results list**

The number of displayed items in the results pane list will depend on the page setup. This can be changed by use of the dropdown on the right-hand side.

The results navigations arrows will step you through the search results.

#### <span id="page-14-2"></span>**3.6 Saving a search**

Saving a search, once you have completed a search you can save the search criteria to the Home page.

Highlight the folder required and select  $\Box$  Save icon on the search tab. Complete the "save filter" dialog box with a name that will be saved to your "saved searches" view.

### <span id="page-14-3"></span>**3.7 Deleting a saved search**

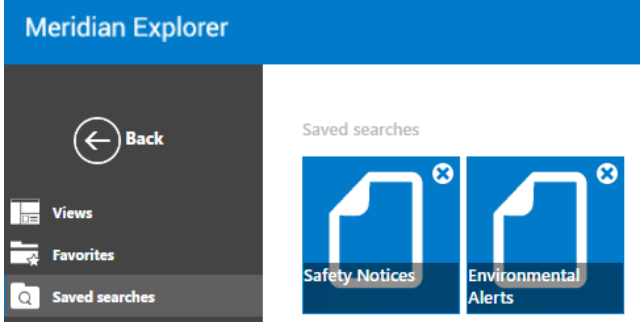

 $\bullet$ When you no longer require the saved search, go to the saved searches on the home page and select the icon to remove. You will see a "**warning**" dialog box appear asking if you are sure you wish to remove the item.

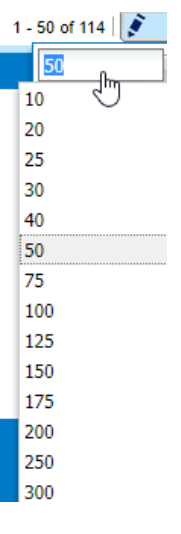

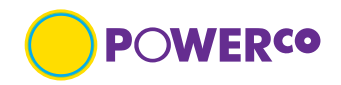

### <span id="page-15-0"></span>**3.8 Display properties (all types)**

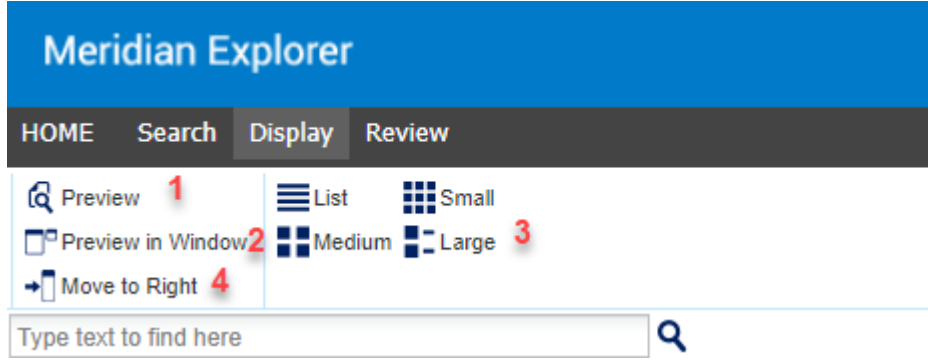

Select a document to make icons available.

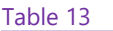

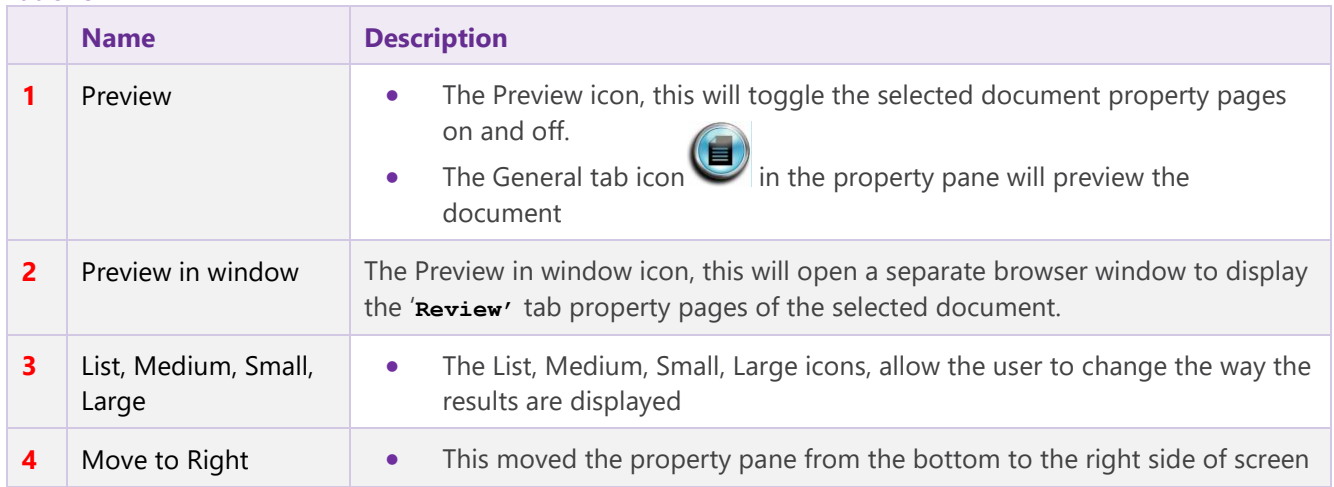

### <span id="page-15-1"></span>**3.9 Review properties (all types)**

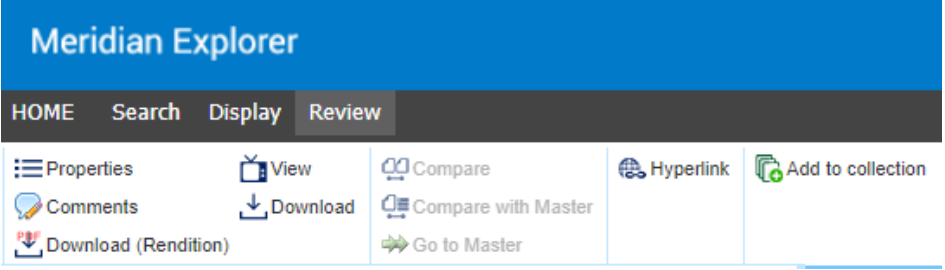

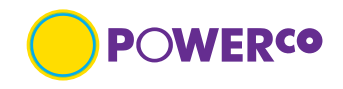

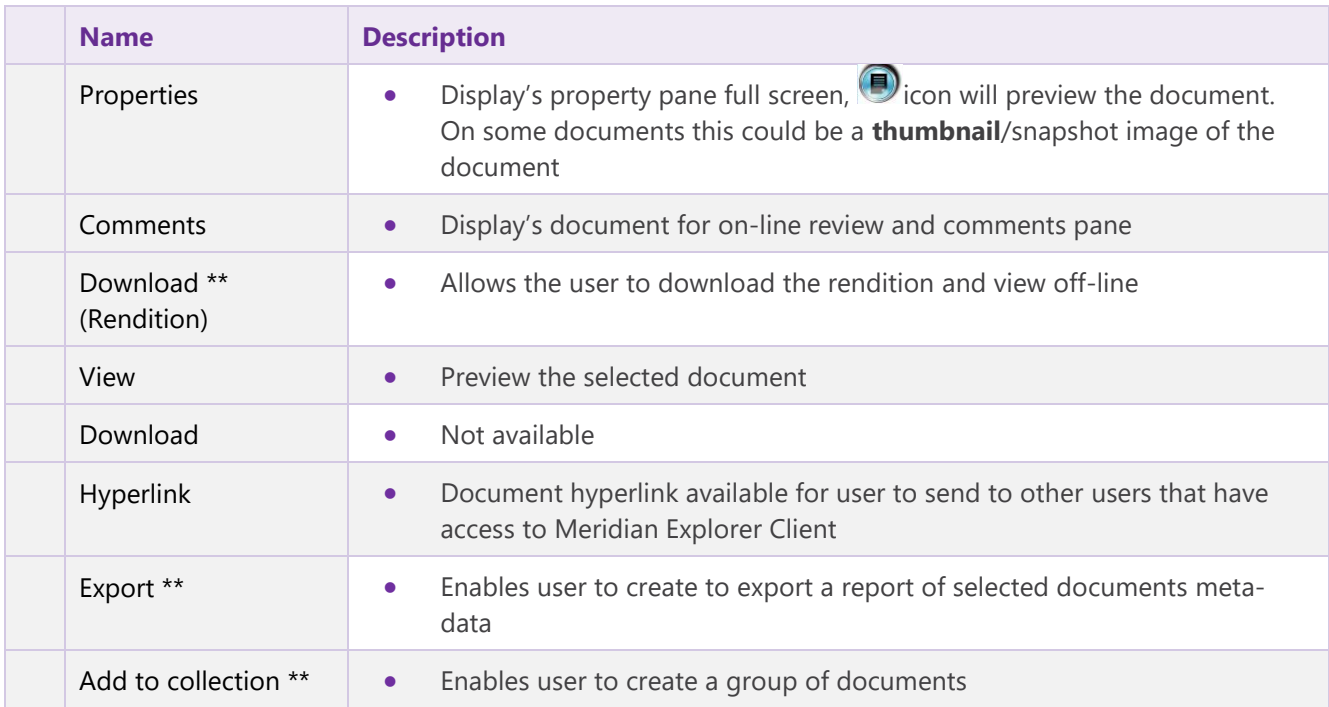

Select a document to make icons available. Icons in gray are not available. Table 14

\*\* Refer section 5 for Quick Reference Guide (QRG) pages

If you require further steps on the application tabs, request this via email to **I[S.Support@Poweco.co.nz](mailto:Support@Poweco.co.nz)** 

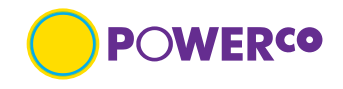

### <span id="page-17-0"></span>**4. Documents**

Documents in this application are only PDF renditions for viewing on-line or downloading. No native format files are available via this self-service portal.

The layout of the documents will depend on the view you are in.

### <span id="page-17-1"></span>**4.1 Viewing (on-line)**

Once you have found the required document you can view on-line by picking the format icon in the results pane. You will then see the property page. On the general tab select the icon or thumbnail to view document.

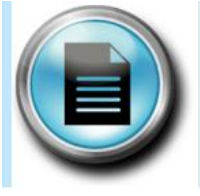

Select this icon to view on-line

### <span id="page-17-2"></span>**4.2 Searching Key word (with-in document)**

Documents can be searched for key words if the PDF rendition was created from an application e.g., AutoCAD, Microsoft.

If the PDF rendition was created from a scanned paper document key word search will not work.

### <span id="page-17-3"></span>**4.3 Downloading Rendition**

Download rendition files from the '**Review'** tab, this will download a single document you can open the file or go to file manager and copy PDF rendition to required location.

If you wish to download multiple rendition files at a time you will need to download the Meridian Web Client from the Powerco Web page, refer section 1.4

Export Document Metadata, refer section 5.3

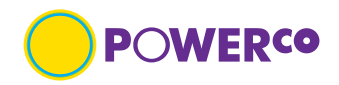

### <span id="page-18-0"></span>**5. User Journey's**

*Explain how the user will complete various specific tasks in the application.*

<span id="page-18-4"></span><span id="page-18-3"></span><span id="page-18-2"></span><span id="page-18-1"></span>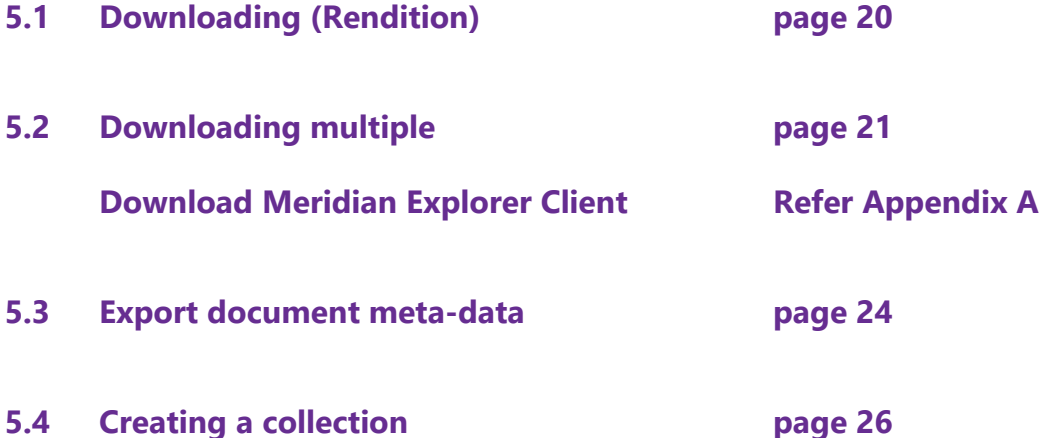

### **Meridian Explorer - QRG - Downloading (Rendition)**

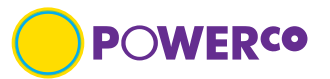

#### **Introduction**

The 'Downloading (Rendition)' Quick Reference Guide is designed to provide the user with clear visual and minimum written instructions necessary to carry out the task.

#### **Pre-requisites**

The user will have access and have found the document required to download.

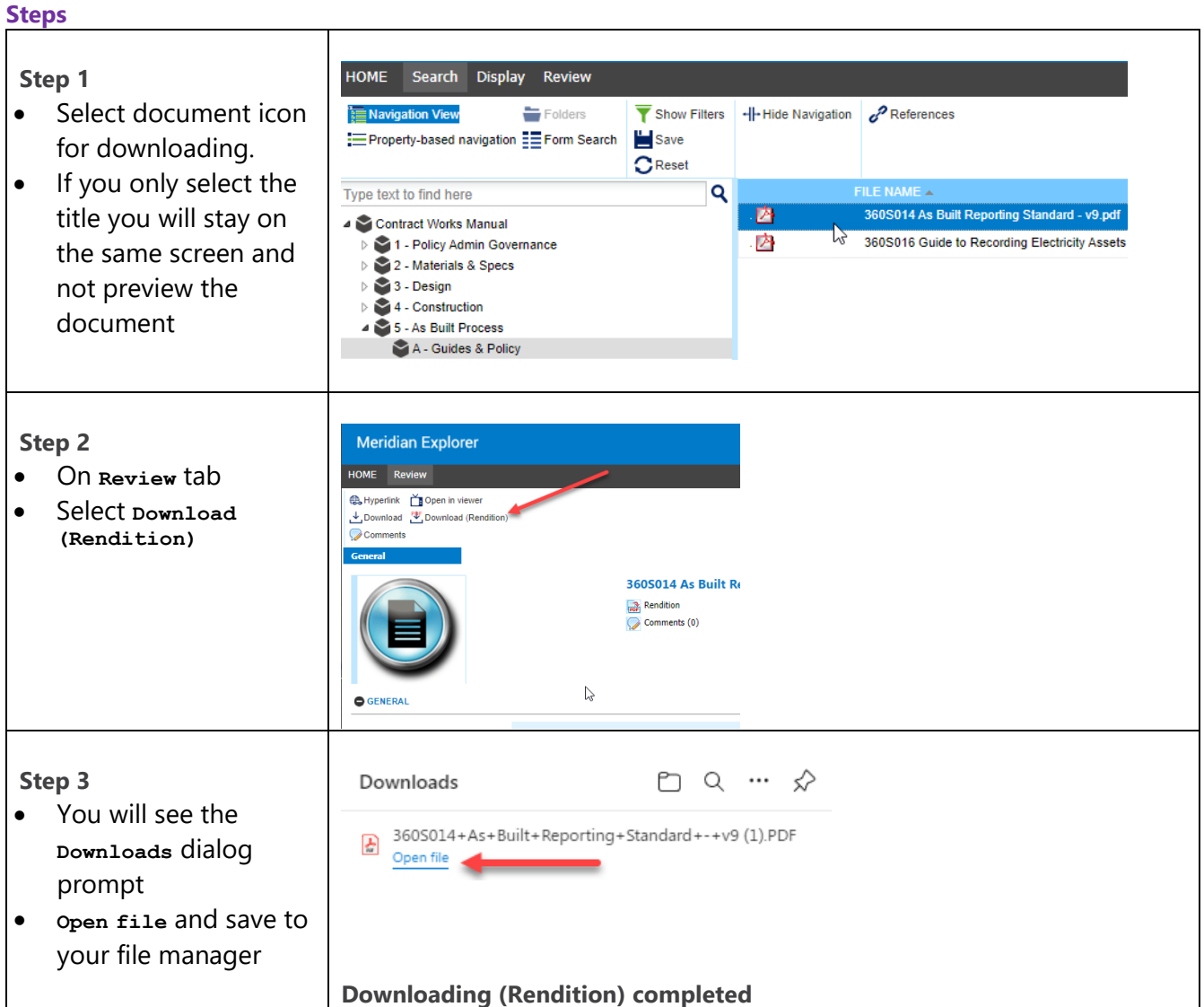

#### **Note:**

To download multiple documents, you will need to download the Meridian Explorer Client, refer 'Appendix A'

To steps to download multiple documents refer steps on page 21 'QRG - Downloading multiple'.

# **Meridian Explorer - QRG - Downloading multiple**

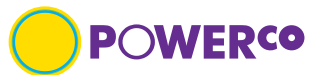

#### **Introduction**

The 'Downloading multiple' Quick Reference Guide is designed to provide the user with clear visual and minimum written instructions necessary to carry out the task.

#### **Pre-requisites**

The user will have downloaded the Meridian Explorer Client from Powerco web site Home page, refer appendix A.

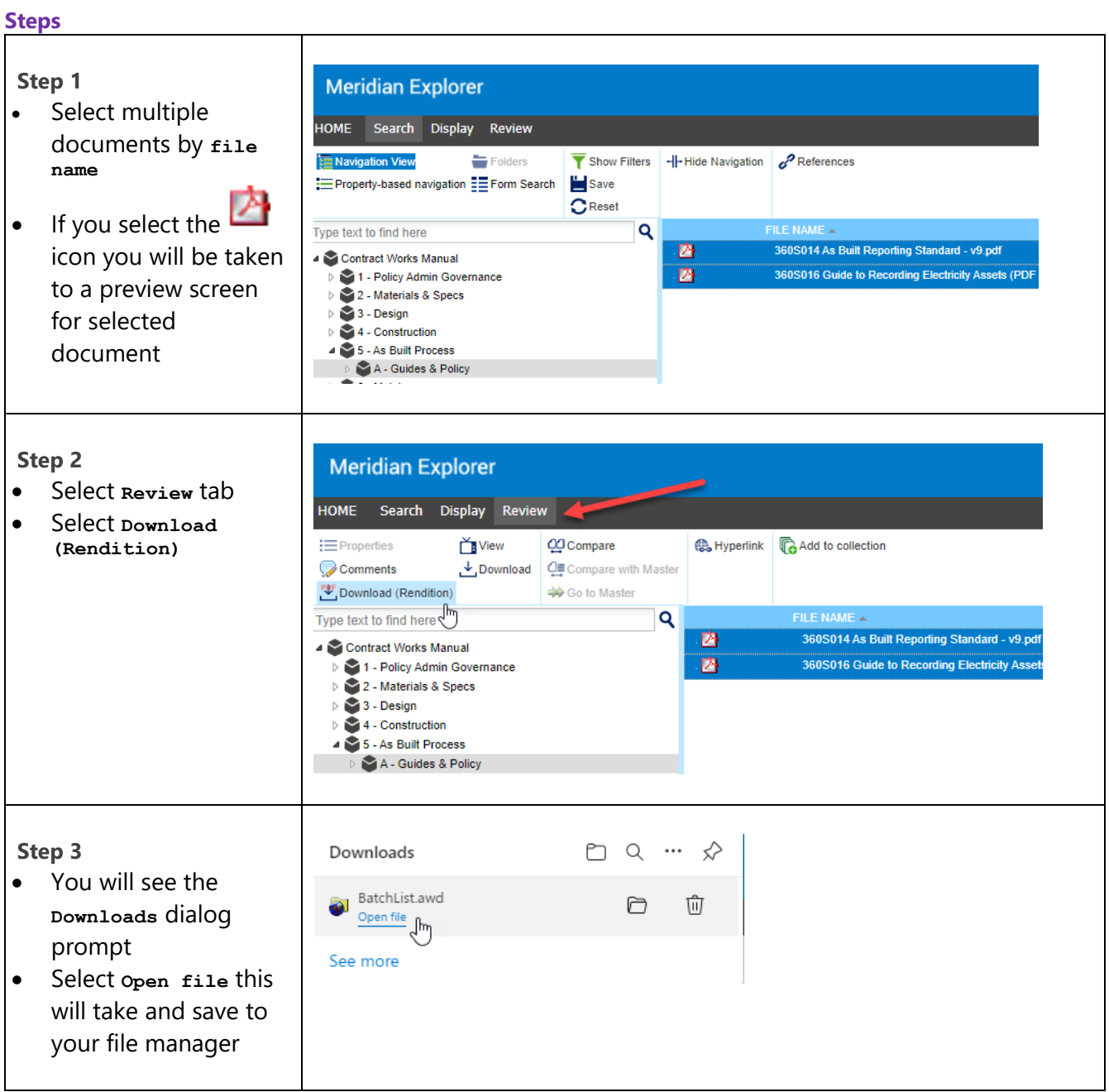

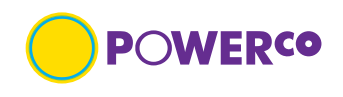

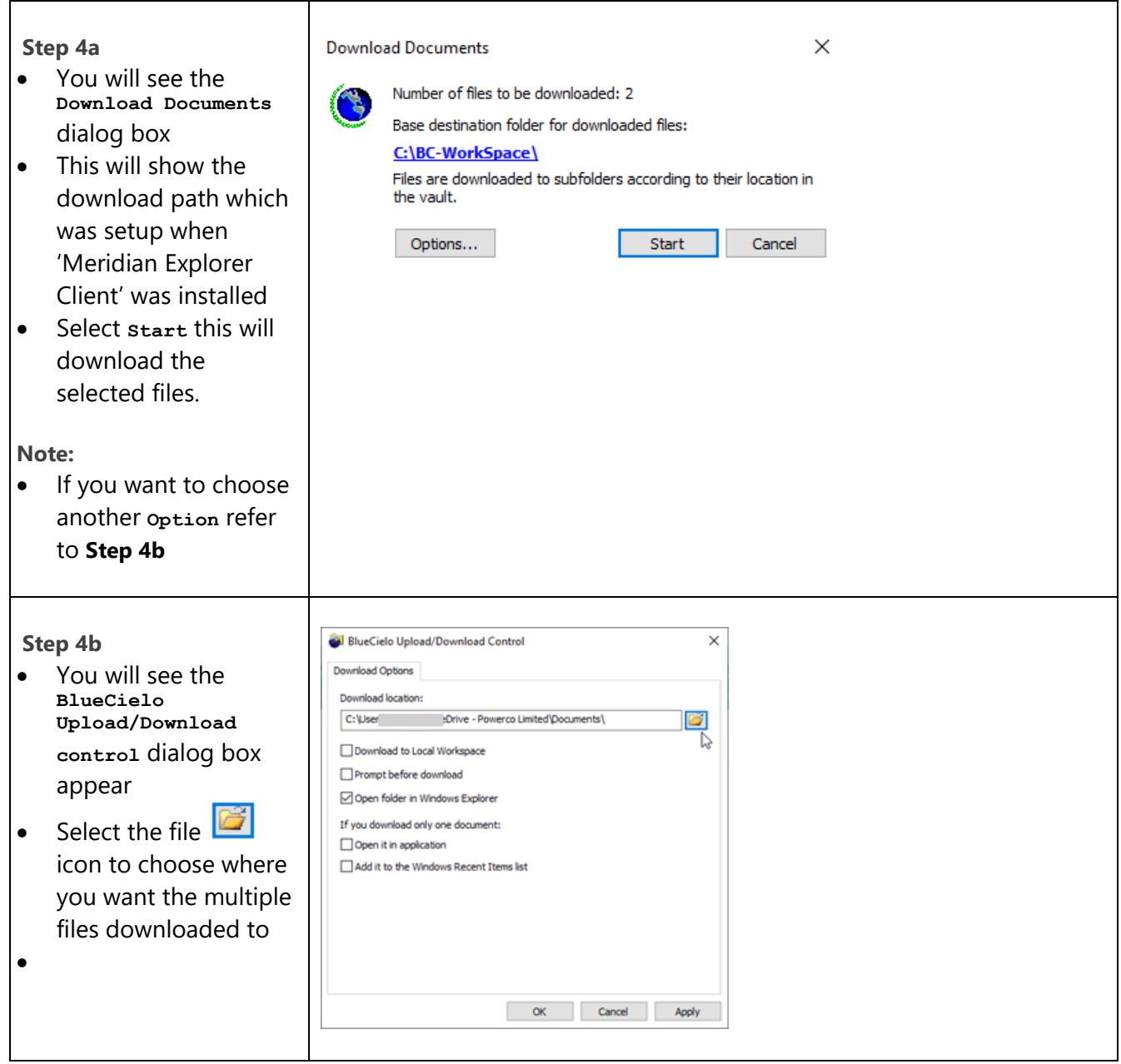

### **Meridian Explorer - QRG - Downloading multiple**

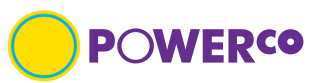

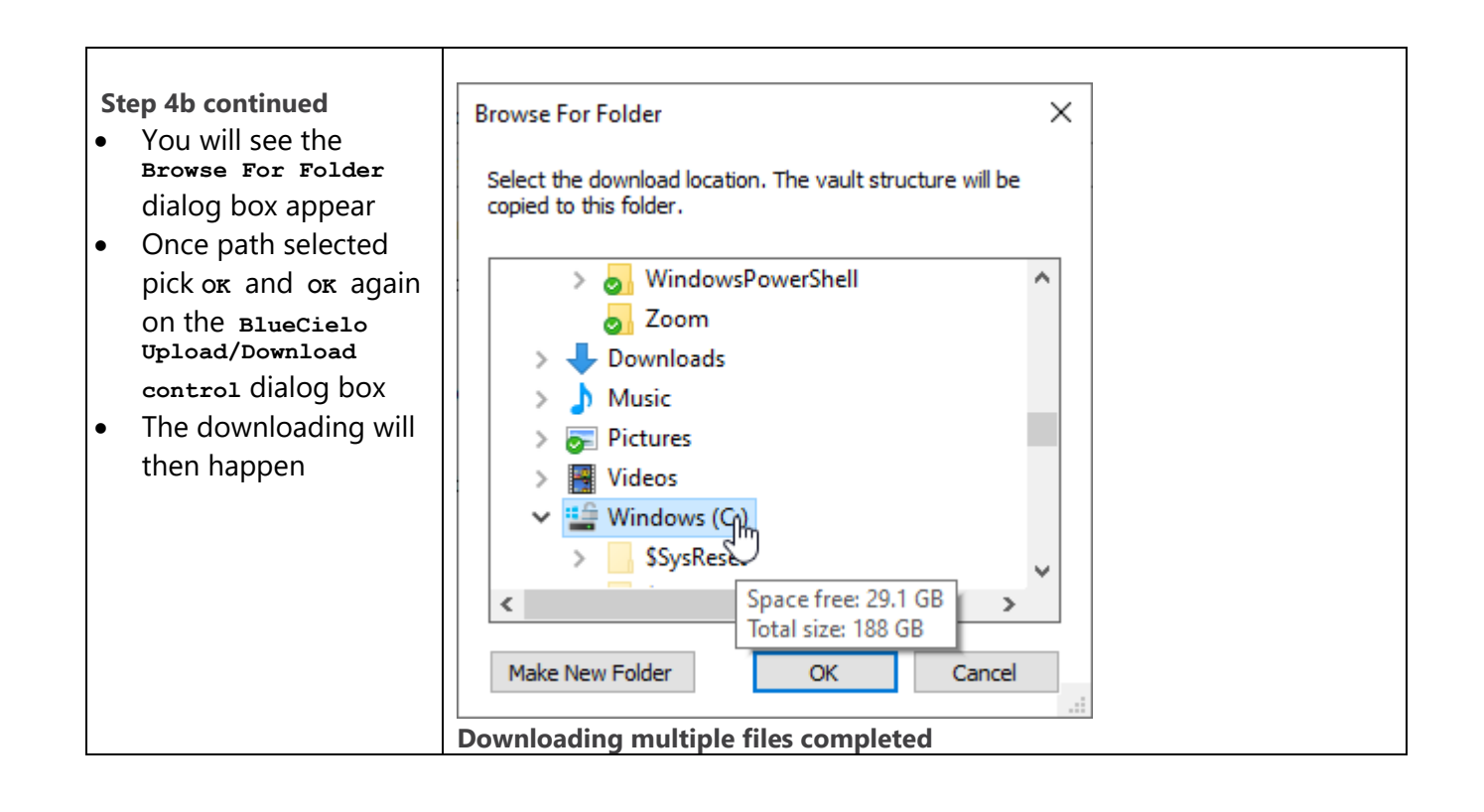

### **Meridian Explorer - QRG - Export document meta-data**

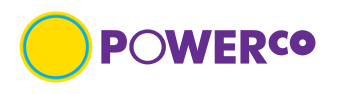

#### **Introduction**

The 'Export document meta-data' Quick Reference Guide is designed to provide the user with clear visual and minimum written instructions necessary to carry out the task. The user would use this spreadsheet of meta-data from the selected drawings for quick reference or when requesting **native files** for modification.

#### **Pre-requisites**

The user will have selected the files or created a collection from which the export of meta-data will come from. Refer to 'QRG - Add to a collection' for information on this step.

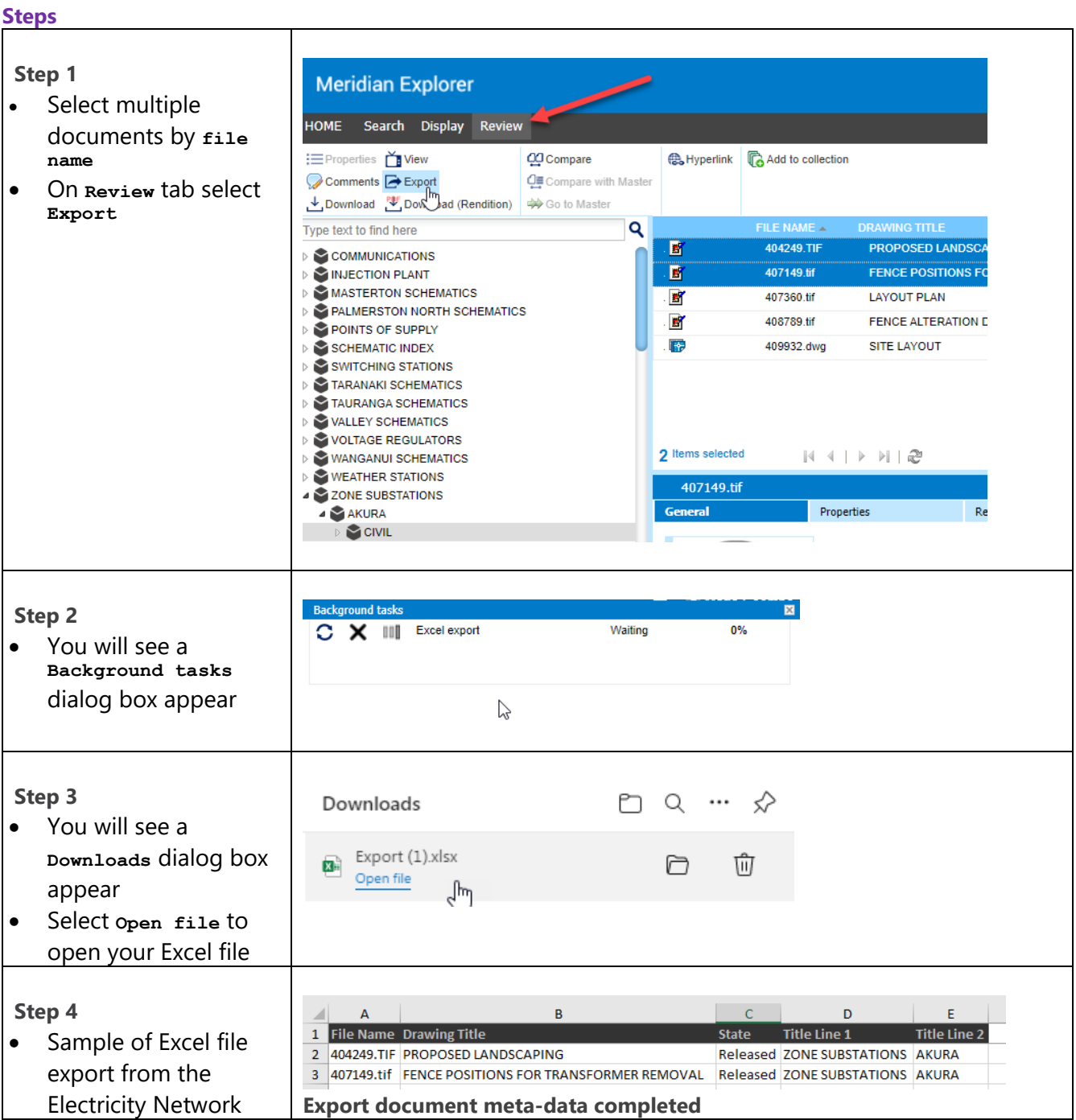

### **Meridian Explorer - QRG - Creating a collection**

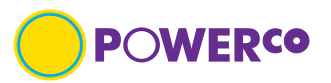

#### **Introduction**

The 'Creating a collection' Quick Reference Guide is designed to provide the user with clear visual and minimum written instructions necessary to carry out the task. A collection is a saved group of documents, like a Saved Search refer 3.6. The difference is that a Saved Search can be modified over a time by adding or removing documents at will, while the documents grouped in a Collection remain static.

CO Compare

#### **Pre-requisites**

**Step 2** • The

You

**Note;** • You

The user will know how to search for a file. Refer section 3 Navigation

**HOME** 

**Meridian Explorer** 

: Properties **My View** 

Search Display Review

### **Steps Step 1** • Select multiple documents by **file name**

 $\bullet$  On **F** Add

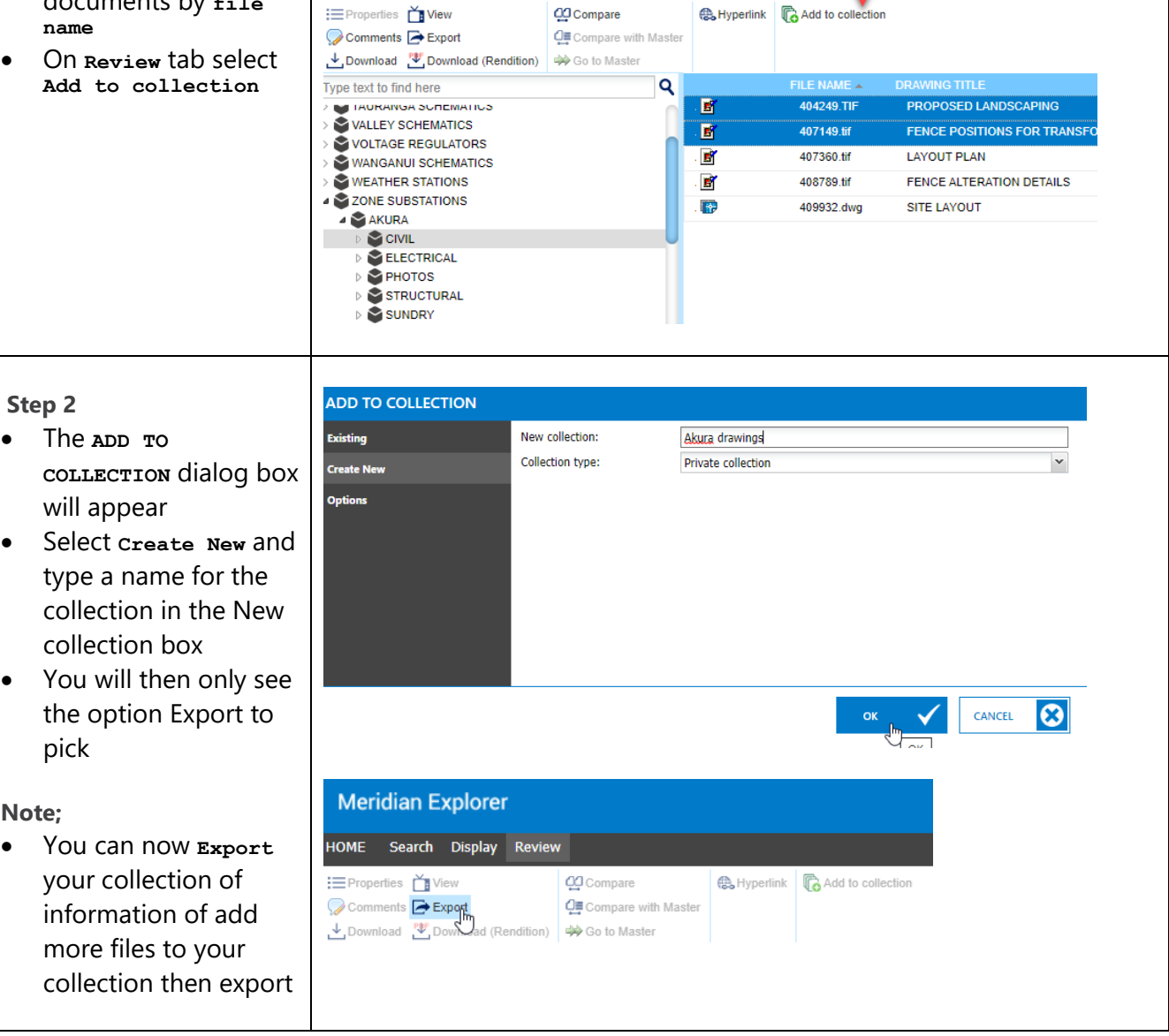

# **Meridian Explorer - QRG - Creating a collection**

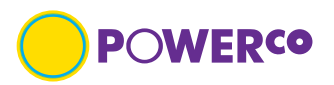

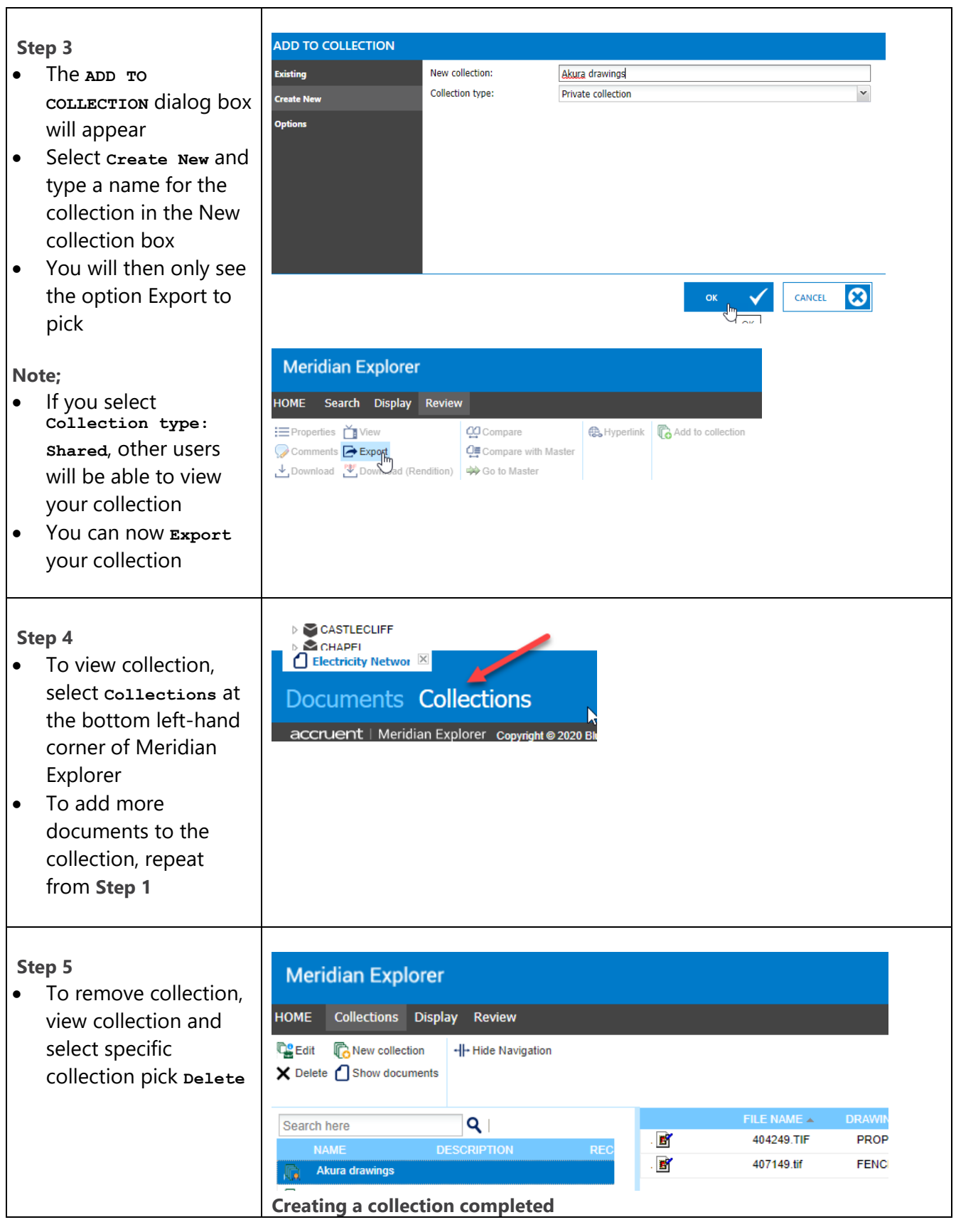

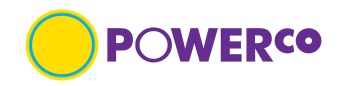

### <span id="page-26-0"></span>**6. User Preferences**

There is minimal you can change as a user, though there are some personal preferences you can change. Refer below for column and download options.

### <span id="page-26-1"></span>**6.1 Configure Personal Preferences**

At the top right corner of any page, click your name. Your personal profile pages appear. **General** user preference options

Table 15

| <b>Name</b>         | <b>Description</b>                                                                                        |  |
|---------------------|----------------------------------------------------------------------------------------------------|--|
| Language            | Select CHANGE, this will allow you to choose a language option for the user<br>interface (not data) shown |  |
| Local user settings | Select RESET to remove your personal settings and restore the default<br>$\bullet$<br>settings            |  |
| Workspace           | Computer name of the location of your preferred local workspace<br>$\bullet$                              |  |

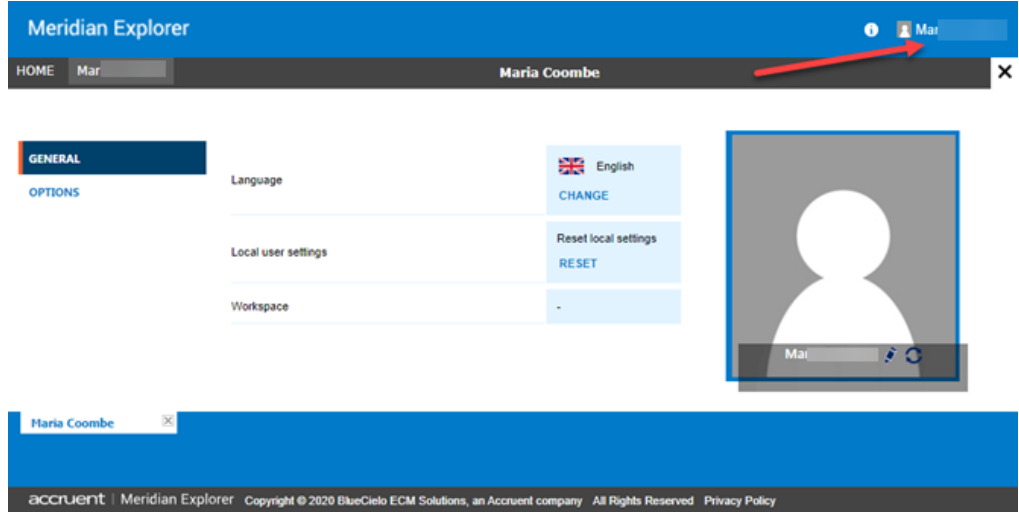

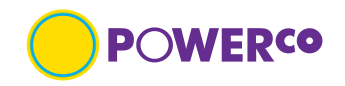

#### **OPTIONS** user preference options

**Maria Coombe** 

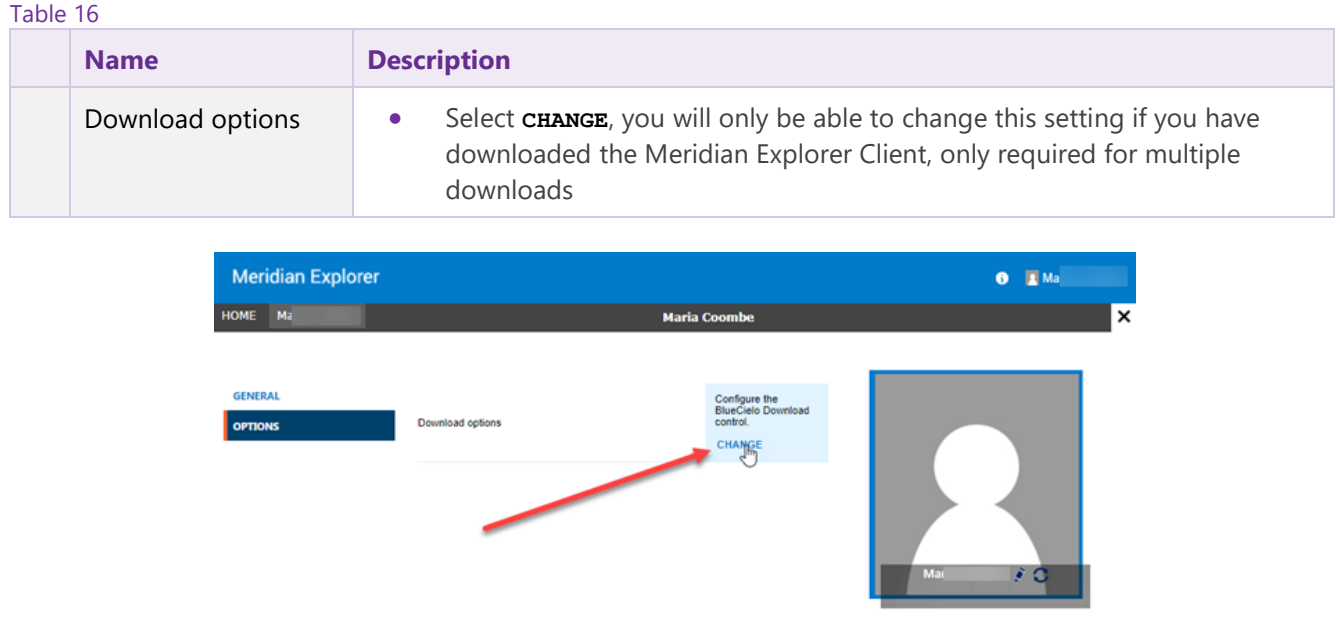

co.co.nz/?state=AppProxyState%3a%7b"InvalidTokenRetry"%3anull%2c"IsMsofba"%3afalse%2c"OriginalRawUrl"%3a"https%3a%5c%2f%5c%2fmeridia...

You will see this **Error** dialog box if you try to change the Download option if you have not installed the Meridian Explorer Client which is only required if you need to download multiple documents, refer Appendix A.

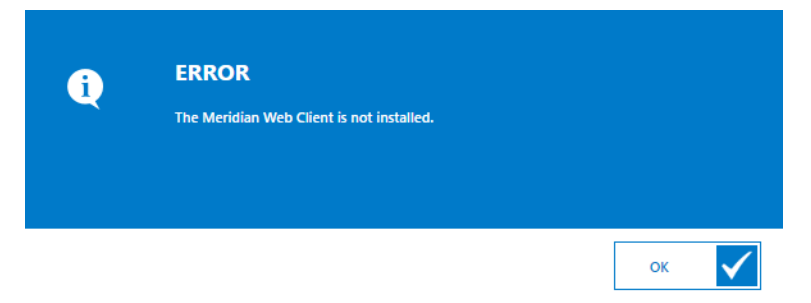

If you have downloaded Meridian Explorer Client, you will be able to change the download path.

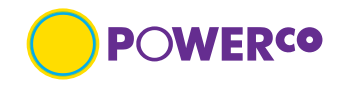

### <span id="page-28-0"></span>**6.2 Change Avatar**

Your avatar is the image that appears next to our name in Meridian Explorer application. If you do not upload an image, the default image

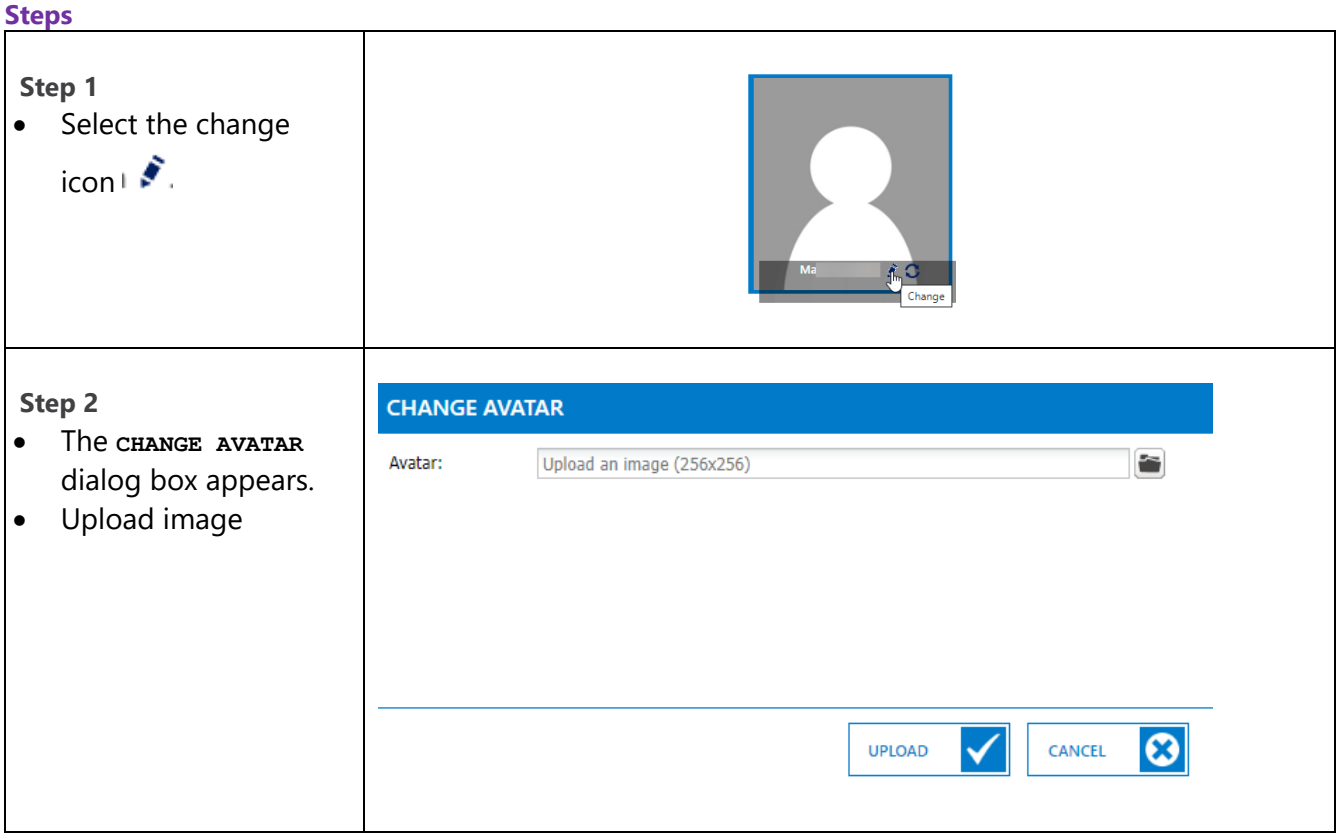

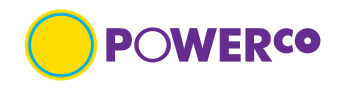

# <span id="page-29-0"></span>**Appendix A - Download Meridian Explorer Client**

#### **Introduction**

The appendix A 'Download Meridian Explorer Client' is designed to provide the user with clear visual and minimum written instructions necessary to carry out the task.

#### **Pre-requisites**

The user will have access to the Powerco web site home page. The Meridian Web Access site must be added to the Trusted sites zone, https://meridian.powerco.co.nz

#### **Steps**

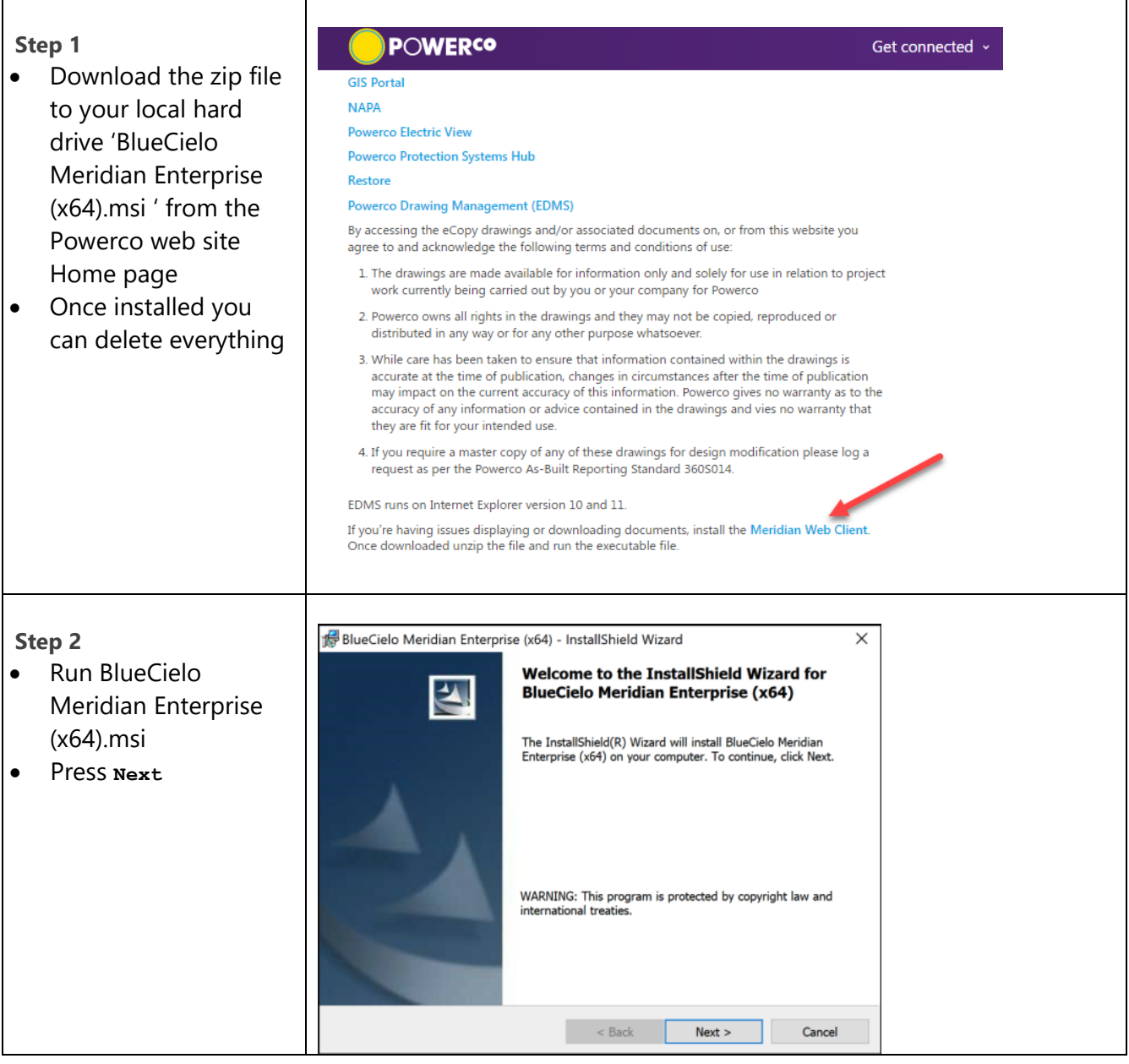

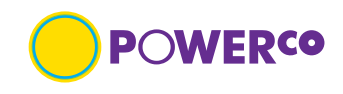

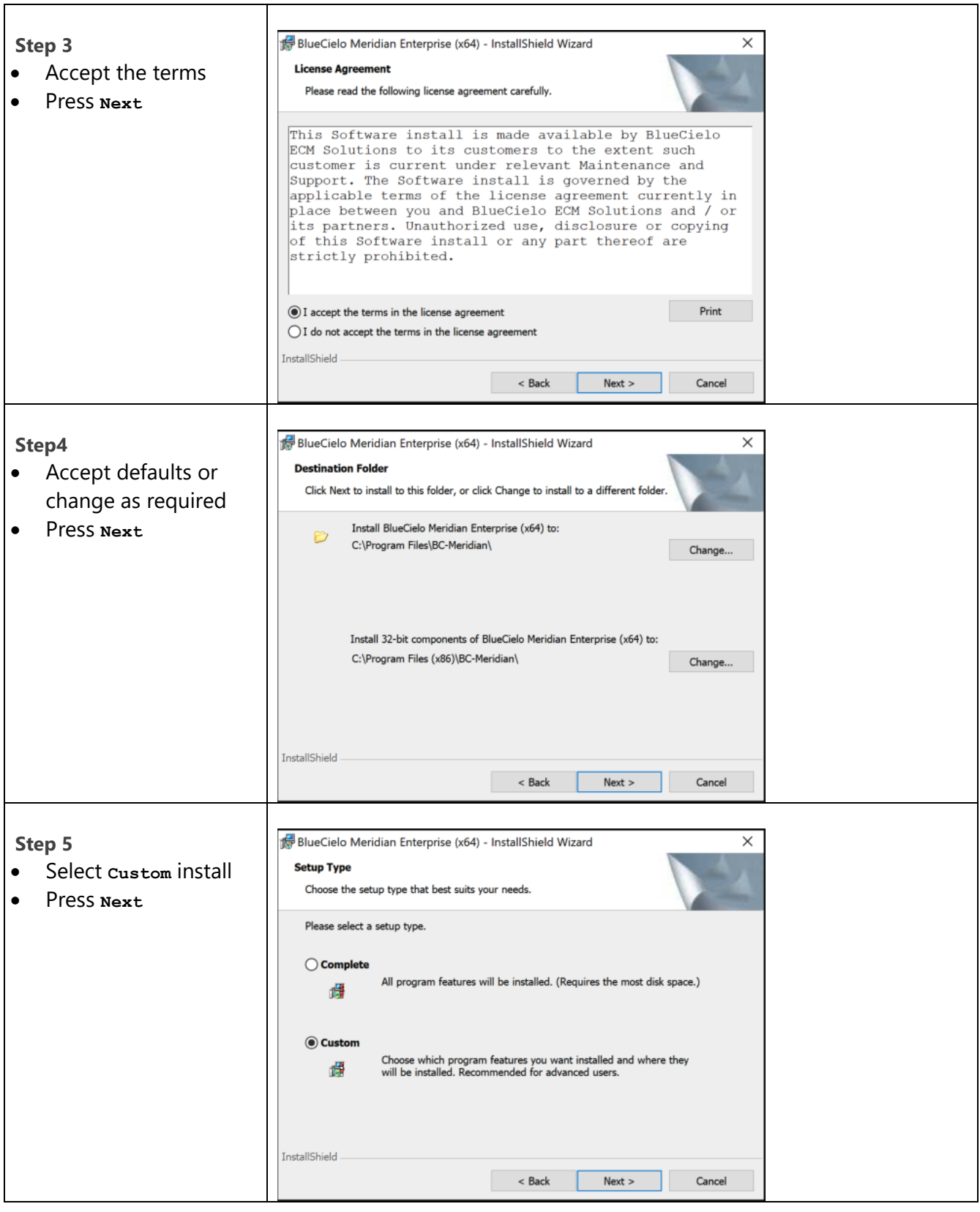

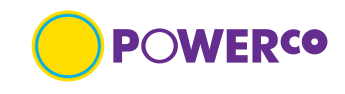

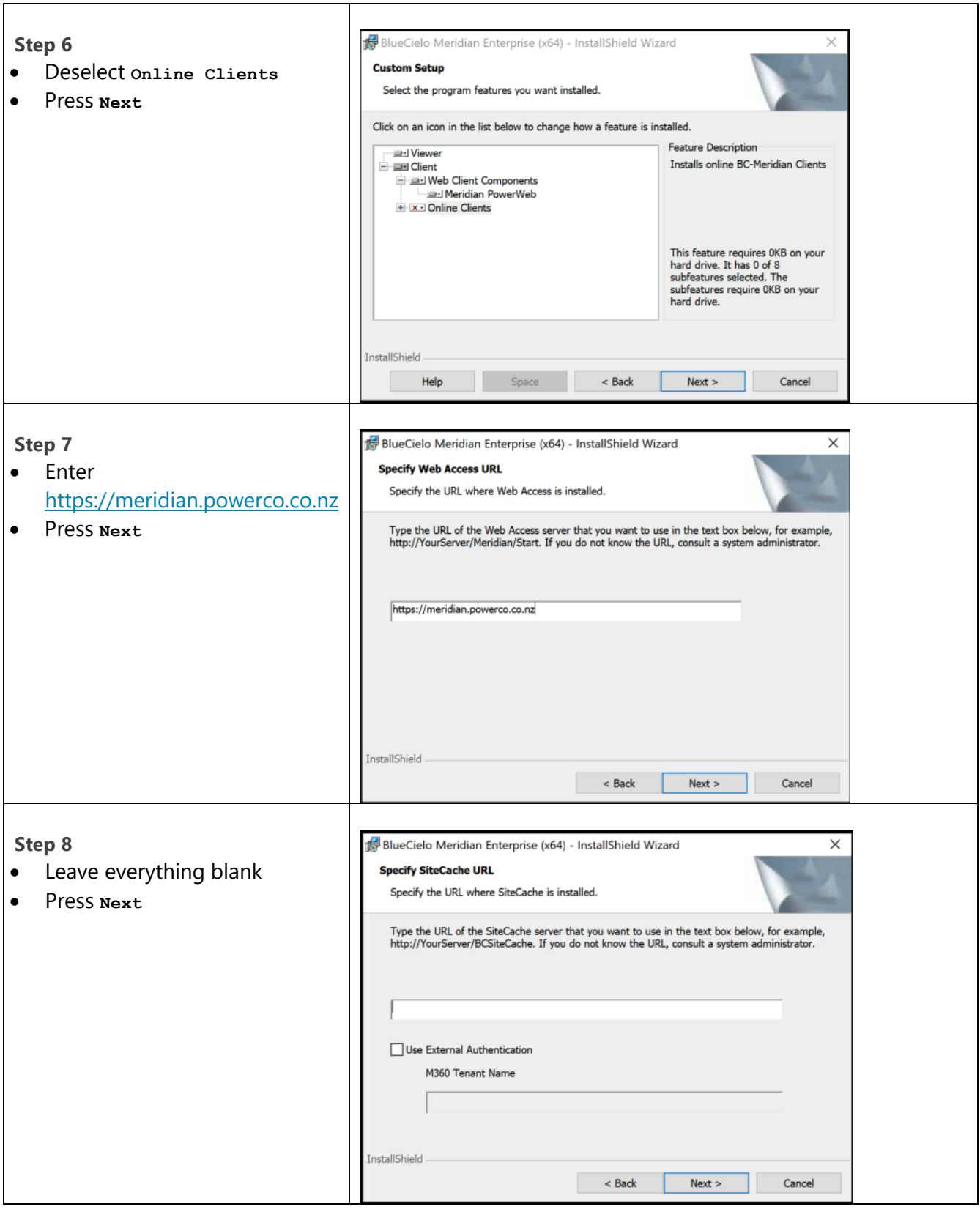

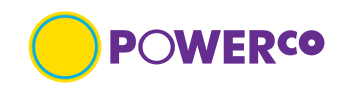

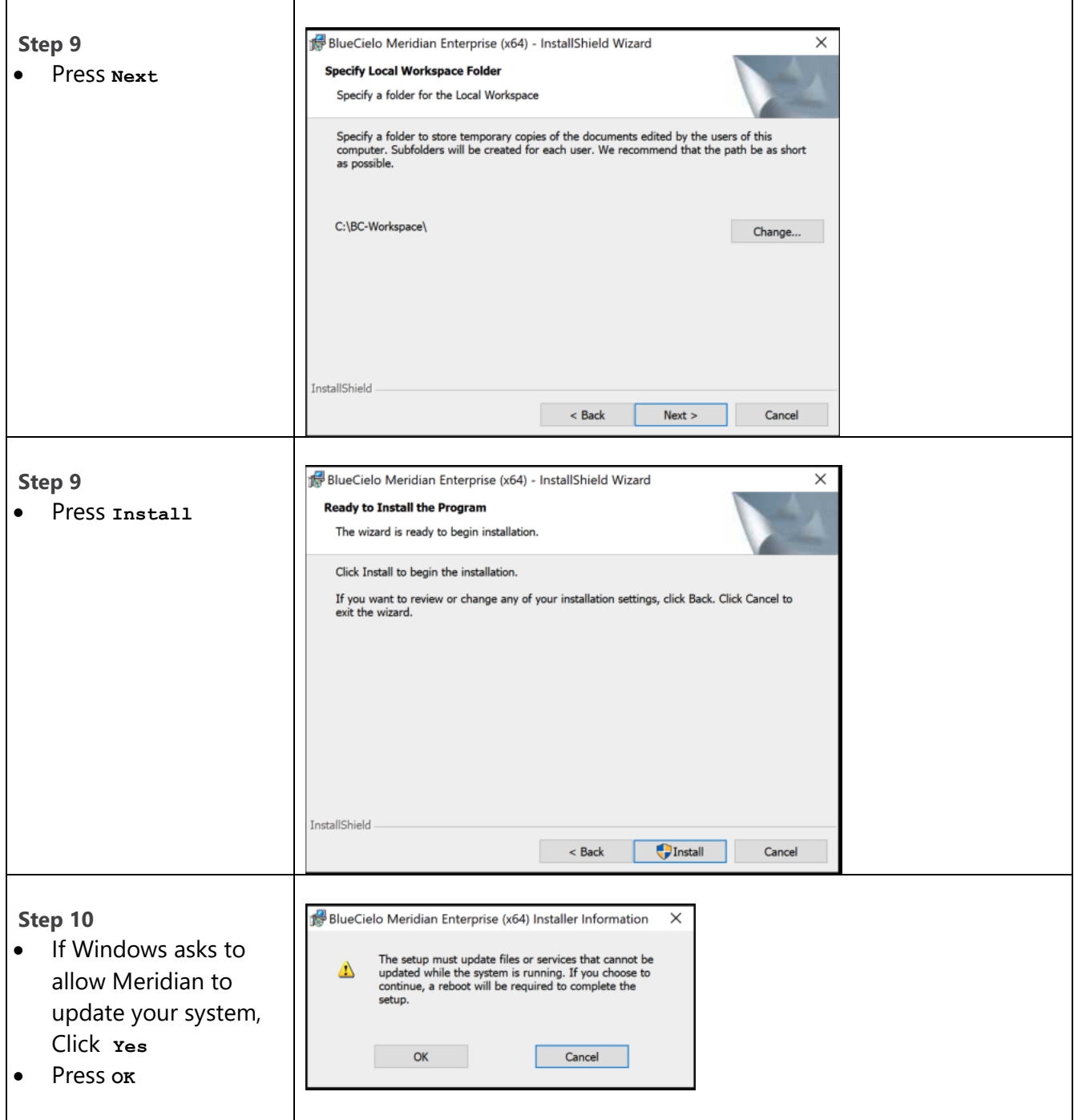

ř.

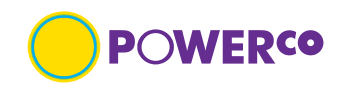

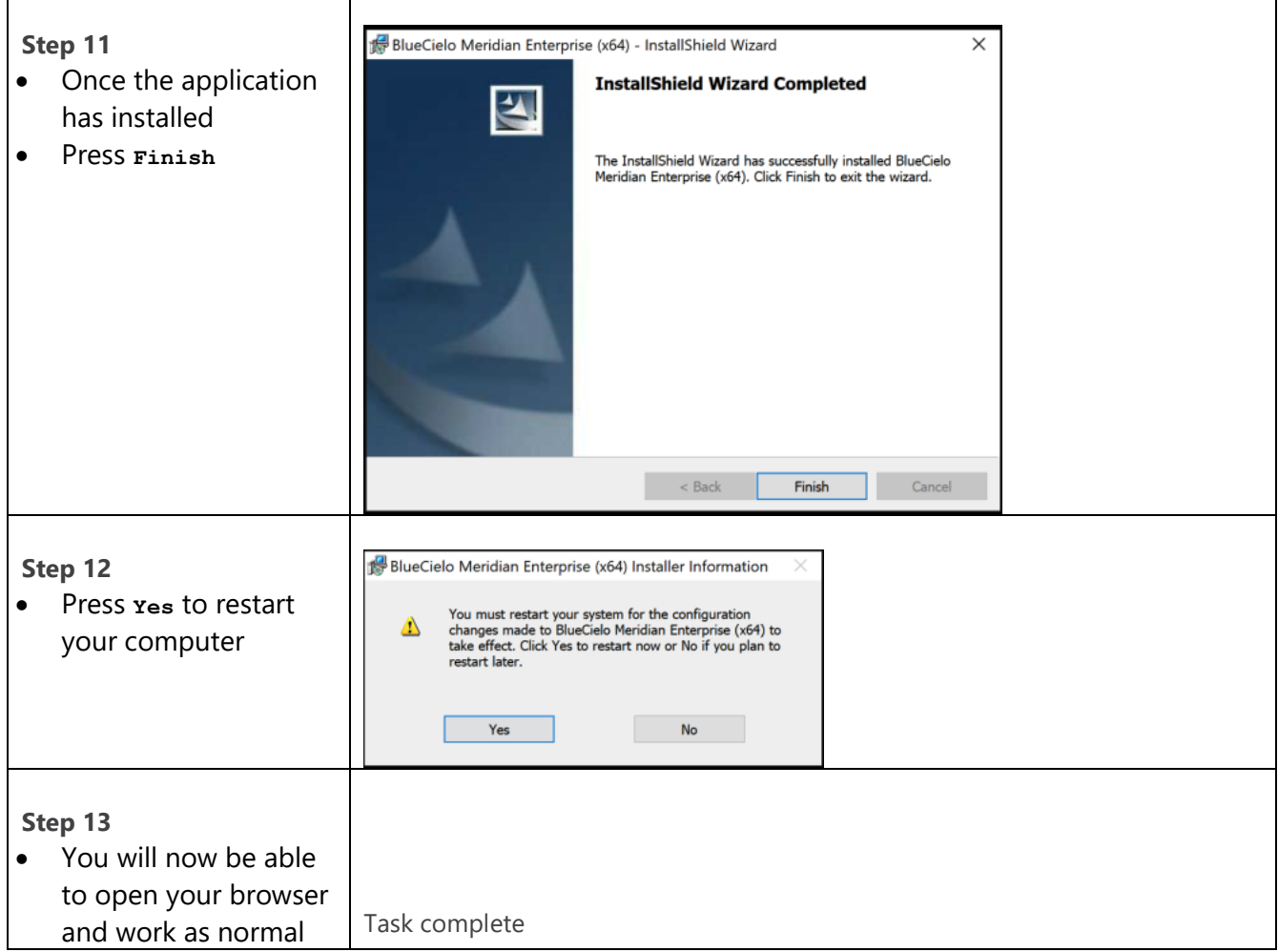

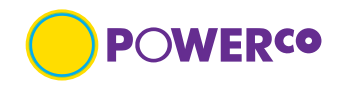

# <span id="page-34-0"></span>**7. Document review history**

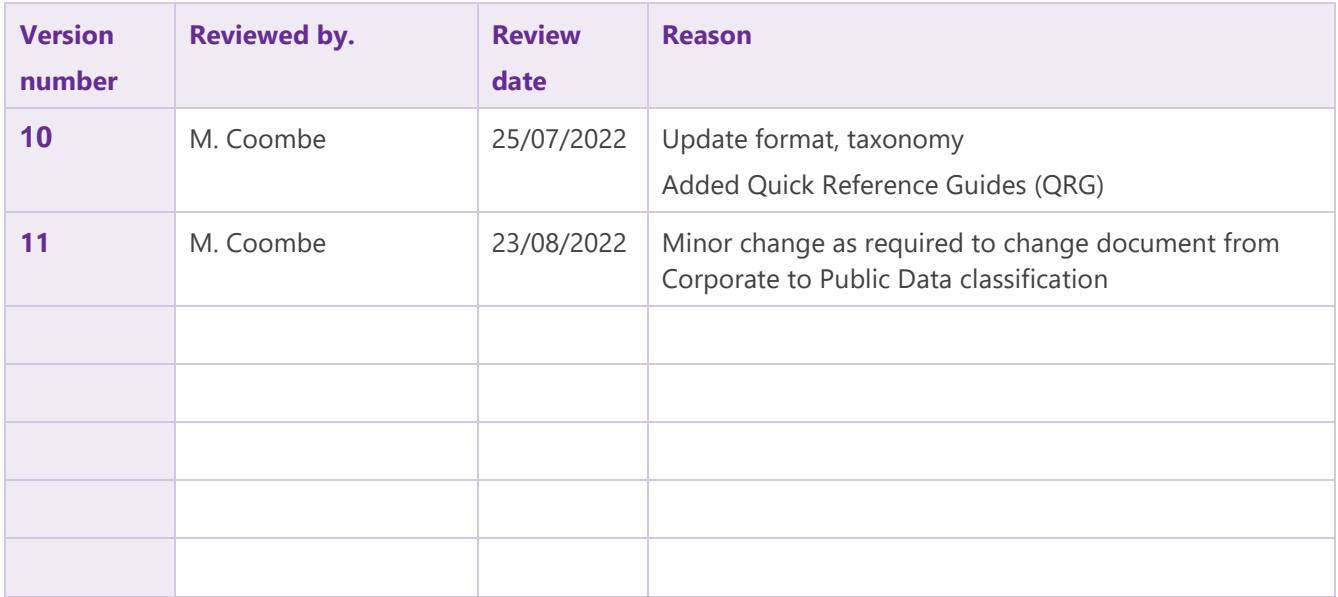